## 239CL2

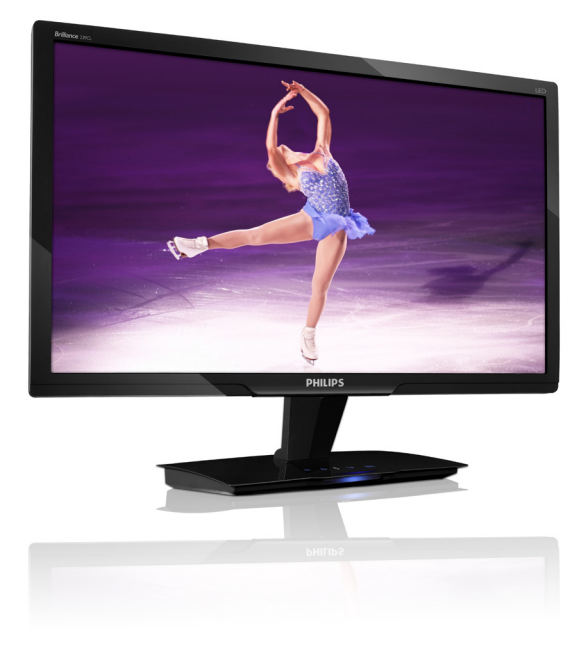

# www.philips.com/welcome

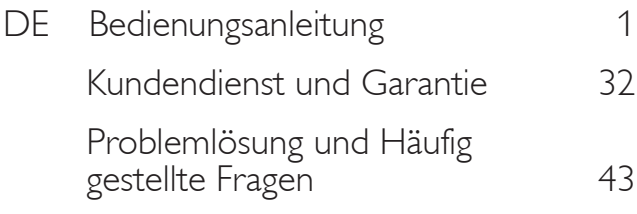

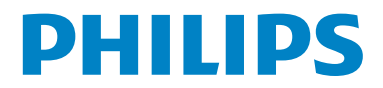

## Inhalt

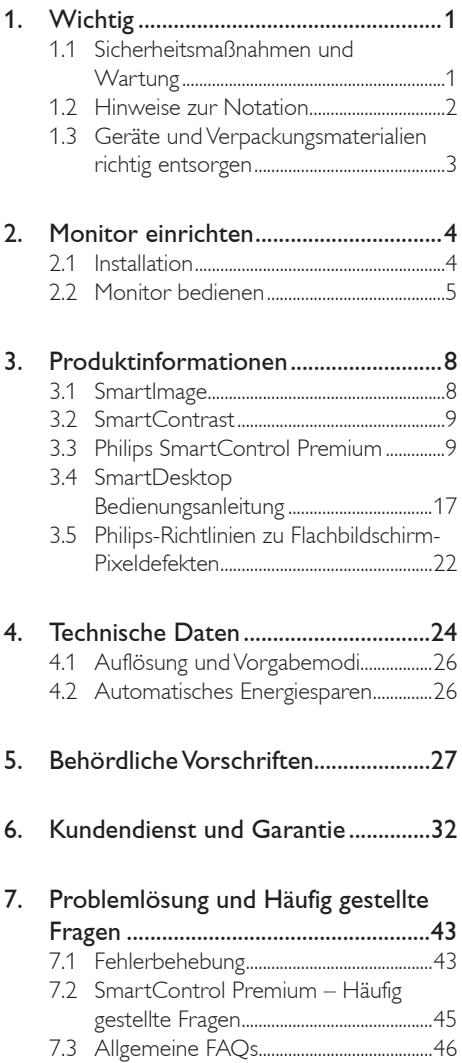

## <span id="page-2-0"></span>1. Wichtig

Diese elektronische Bedienungsanleitung richtet sich an jeden Benutzer des Philips-Monitores. Nehmen Sie sich zum Studium dieser Bedienungsanleitung etwas Zeit, bevor Sie Ihren neuen Monitor benutzen. Die Anleitung enthält wichtige Informationen und Hinweise zum Betrieb ihres Monitores.

Die Garantie der Firma Philips findet dann Anwendung, wenn der Artikel ordnungsgemäß für dessen beabsichtigten Gebrauch benutzt wurde und zwar gemäß der Betriebsanleitungen und nach Vorlage der ursprünglichen Rechnung oder des Kassenbons, auf dem das Kaufdatum, der Name des Händlers sowie die Modell- und Herstellungsnummer des Artikels aufgeführt sind

### 1.1 Sicherheitsmaßnahmen und **Wartung**

### Warnungen

Der Einsatz von Bedienelemente, Einstellungen undVorgehensweisen, die nicht in dieser Dokumentation erwähnt und empfohlen werden, kann zu Stromschlägen und weiteren elektrischen und mechanischen Gefährdungen führen.

Vor dem Anschließen und Benutzen des Computermonitors die folgenden Anweisungen lesen und befolgen:

#### Bedienung

- Stromschlag- oder Brandgefahr!
- Achten Sie darauf, dass der Monitor keiner direkten Sonneneinstrahlung sowie keiner Hitzeeinwirkung (Heizung oder andere Wärmequellen) ausgesetzt ist.
- Entfernen Sie alle Gegenstände, die ggf. in die Belüftungsöffnungen fallen oder die adäquate Kühlung der Monitor-Elektronik behindern könnten.
- Die Belüftungsöffnungen des Gehäuses dürfen niemals abgedeckt werden.
- Vergewissern Sie sich bei der Aufstellung des Monitors, dass Netzstecker und Steckdose leicht erreichbar sind.
- Wenn der Monitor durch Ziehen des Netzsteckers ausgeschaltet wird, warten Sie 6 Sekunden, bevor Sie den Netzstecker

wieder anschließen, um den Normalbetrieb wieder aufzunehmen.

- Achten Sie darauf, ausnahmslos die von Philips mitgelieferte zulässige Netzleitung zu benutzen.Wenn Ihre Netzleitung fehlt, nehmen Sie bitte Kontakt mit Ihrem ör tlichen Service-Center auf. (Diese sind dem Kapitel Kundendienst-/Kundeninformationscenter zu entnehmen.)
- Setzen Sie den Monitor im Betrieb keinen starken Vibrationen und Erschütterungen aus.
- Der LCD-Monitor darf während des Betriebs oder Transports keinen Stößen oder Schlägen ausgesetzt werden und nicht fallen gelassen werden.

#### Instandhaltung

- Üben Sie keinen starken Druck auf das Monitorpanel aus; andernfalls kann Ihr Monitor beschädigt werden. Wenn Sie Ihren Monitor umstellen wollen, fassen Sie ihn an der Außenseite an; Sie dürfen den Monitor niemals mit Ihrer Hand oder Ihren Fingern auf dem Panel hochheben.
- • Wenn Se den Monitor längere Zeit nicht benutzen werden, ziehen Sie die Netzleitung.
- Auch zur Reinigung des Monitors mit einem leicht angefeuchtetenTuch ziehen Sie erst die Netzleitung.Wenn der Bildschirm ausgeschaltet ist kann er mit einem trockenenTuch abgewischt werden. Benutzen Sie zur Reinigung Ihres Monitors jedoch niemals organische Lösemittel, wie z. B.Alkohol oder Reinigungsflüssigkeiten auf Ammoniakbasis.
- Zur Vermeidung des Risikos eines elektrischen Schlags oder einer ständigen Beschädigung des Geräts muss der Monitor vor Staub, Regen, Wasser oder einer zu hohen Umgebungsfeuchtigkeit geschützt werden.
- Sollte der Monitor nass werden, wischen Sie ihn so schnell wie möglich mit einem trockenenTuch ab.
- Sollten Fremdsubstanzen oder Wasser in Ihren Monitor eindringen, schalten Sie sofort die Netzspeisung aus und ziehen Sie die Netzschnur. Entfernen Sie dann die Fremdsubstanz bzw. das Wasser und lassen Sie den Monitor bei Kundendienst überprüfen.
- <span id="page-3-0"></span>Lagern Sie den Monitor nicht an Stellen, an denen er Hitze, direkter Sonneneinstrahlung oder extrem niedrigenTemperaturen ausgesetzt wird.
- Um die optimale Betriebsleistung und Lebensdauer Ihres Monitors zu gewährleisten, benutzen Sie den Monitor bitte in einer Betriebsumgebung, die innerhalb des folgenden Temperatur- und Feuchtigkeitsbereichs liegt: Temperatur: 0-40°C 32-95°F Feuchtigkeit: 20-80% RF
- WICHTIG: Aktivieren Sie grundsätzlich einen bewegten Bildschirmschoner, wenn Sie Ihren Monitor verlassen. Achten Sie grundsätzlich darauf, dass das Bild bei der Anzeige statischer Inhalte von Zeit zu Zeit gewechselt wird – zum Beispiel durch einen passenden Bildschirmschoner. Wenn längere Zeit Bilder angezeigt werden, die sich nicht verändern, können sich solche Bilder einbrennen – dies wird als "Geisterbilder". "Nachbilder" oder "eingebrannte" Bilder bezeichnet. Solche Geisterbilder, Nachbilder oder eingebrannte Bilder zählen zu den bekannten Phänomenen der LCD-Technologie. In den meisten Fällen verschwinden solche Bildstörungen mit der Zeit von selbst, wenn der Bildschirm längere Zeit ausgeschaltet wurde.

#### Warnung

Stark ausgeprägte Einbrenneffekte bleiben bestehen, eine Reparatur ist nicht möglich. Obige Schäden werden nicht durch die Garantie abgedeckt.

#### Service

- Das Gehäuse darf nur von qualifizierten Service-Technikern geöffnet werden.
- Sollten Sie zur Reparatur oder zum Ein- oder Zusammenbau Dokumente benötigen, nehmen Sie bitte Kontakt mit Ihrem ör tlichen Kundendienst-Center auf. (Diese sind dem Kapitel "Kundendienst-Center" zu entnehmen.)
- Hinweise zum Transport und Versand finden Sie in denTechnischen Daten.

• Hinterlassen Sie Ihren Monitor niemals in einem der direkten Sonneneinwirkung ausgesetzten Auto/Kofferraum.

### **Anmerkung**

Sollte der Monitor nicht normal funktionieren oder sollten Sie nicht genau wissen, was Sie zu tun haben, nachdem die in dem vorliegenden Handbuch enthaltenen Bedienungsanweisungen befolgt werden, ziehen Sie einen Kundendienst-Techniker zu Rate.

### 1.2 Hinweise zur Notation

In den folgenden Unterabschnitten wird die Notation erläutert, die in diesem Dokument verwendet wurde.

#### Anmerkungen, "Vorsichtshinweise" und Warnungen

In diesem Handbuch können Abschnitte entweder fett oder kursiv gedruckt und mit einem Symbol versehen sein. Diese Textabschnitte enthalten Anmerkungen oder Warnungen. Sie werden wie folgt eingesetzt:

### **Anmerkung**

Dieses Symbol weist auf wichtige Informationen undTips hin, mit denen Sie ihr Computersystem besser einsetzen können.

### **A** Vorsicht

Dieses Symbol verweist auf Informationen darüber, wie entweder eventuelle Schäden an der Hardware oder Datenverlust vermieden werden können.

### Warnung

Dieses Symbol weist auf mögliche Verletzungsgefahren hin, und gibt an, wie diese vermieden werden können.

Es können auch andere Warnungen in anderen Formaten angezeigt werden, die nicht mit einem Symbol versehen sind. In solchen Fällen ist die spezifische Darstellung der Warnung behördlich vorgeschrieben.

### <span id="page-4-0"></span>1.3 Geräte und Verpackungsmaterialien richtig entsorgen

Waste Electrical and Electronic Equipment-**WEEE** 

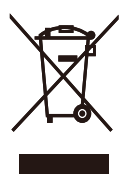

This marking on the product or on its packaging illustrates that, under European Directive 2002/96/EC governing used electrical and electronic appliances, this product may not be disposed of with normal household waste.You are responsible for disposal of this equipment through a designated waste electrical and electronic equipment collection. To determine the locations for dropping off such waste electrical and electronic, contact your local government office, the waste disposal organization that serves your household or the store at which you purchased the product.

Your new monitor contains materials that can be recycled and reused. Specialized companies can recycle your product to increase the amount of reusable materials and to minimize the amount to be disposed of.

All redundant packing material has been omitted.We have done our utmost to make the packaging easily separable into mono materials.

Please find out about the local regulations on how to dispose of your old monitor and packing from your sales representative.

#### Recycling Information for Customers

There is currently a system of recycling up and running in the European countries, such asThe Netherlands, Belgium, Norway, Sweden and Denmark.

In Asia Pacific,Taiwan, the products can be taken back by Environment Protection Administration (EPA) to follow the IT product recycling management process, detail can be found in web site www.epa.gov.tw

The monitor contains parts that could cause damage to the nature environment.Therefore, it is vital that the monitor is recycled at the end of its life cycle.

For help and service, please contact Consumers Information Center or F1rst Choice Contact Information Center in each country.

## <span id="page-5-0"></span>2. Monitor einrichten

### 2.1 Installation

### 1 Lieferumfang

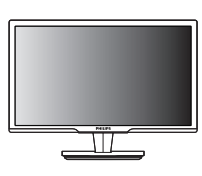

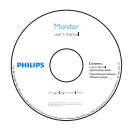

EDFU-CD

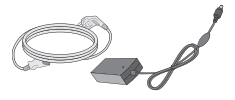

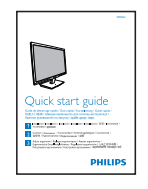

Monitor **Kurzanleitung** 

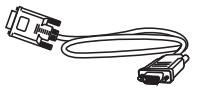

VGA-Signalkabel (separat erhältlich)

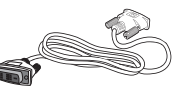

AC/DC-Netzteil DVI-D-Kabel (separat erhältlich)

### **2** Installation

1. Platzieren Sie den Bildschirm mit dem Panel nach unten auf einem weichen Untergrund. Achten Sie darauf, dass der Bildschirm nicht zerkratzt oder beschädigt wird.

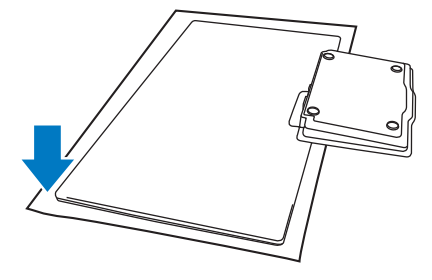

2. Halten Sie Bildschirm und Ständer mit beiden Händen. Klassen SIe den Ständer vorsichtig vertikal in einem festen Winkel nach unten.

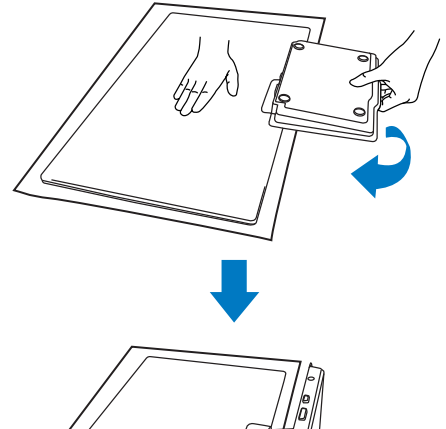

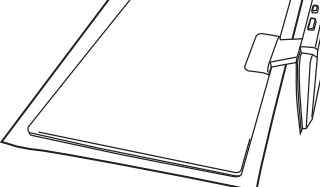

<span id="page-6-0"></span>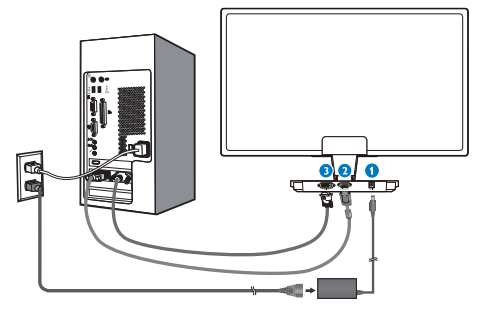

- **O** DC-Netzeingang
- **O** VGA-Eingang
- DVI-D-Eingang (bei bestimmten Modellen)

### PC-Verbindung

- 1. Schalten Sie Ihren Computer aus und ziehen Sie das Netzkabel.
- 2. Schließen Sie das VGA- oder DVI-Signalkabel zum Herstellen der Videoverbindung an.
- 3. Schließen Sie den DC-Netzeingang an Ihrem Bildschirm an.
- 4. Verbinden Sie das Netzkabel des AC/ DC-Netzteils mit einer Steckdose in der Nähe.
- 5. Schalten Sie Computer und Bildschirm ein. Wenn der Monitor ein Bild anzeigt, ist die Installation abgeschlossen.

2.2 Monitor bedienen

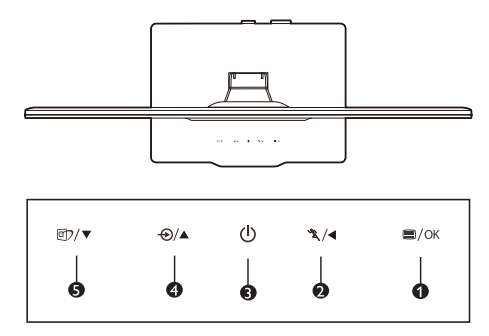

### 1 Beschreibung der Vorderseite des Produktes

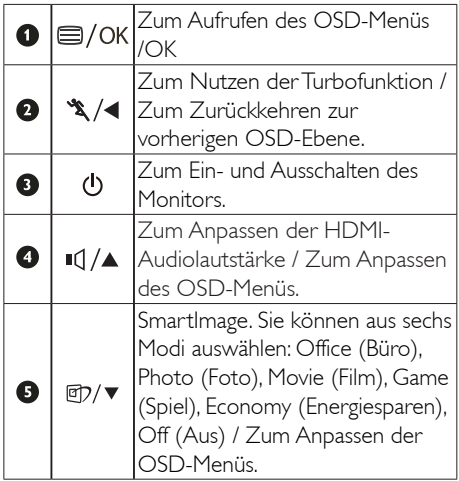

### 2 Beschreibung der Bildschirmanzeige

#### Was ist ein Bildschirmmenü (OSD)?

Das On-Screen Display (OSD) ist eine Funktionseigenschaft aller Philips-Monitore. Dadurch kann der Endnutzer die Anpassung von Bildschirm-Betriebseinstellungen oder die Anwahl von Monitor-Funktionen direkt über ein Anweisungsfenster auf dem Schirmbild vornehmen. Auf dem Bildschirm erscheint dann die folgende benutzerfreundliche On Screen Display-Schnittstelle:

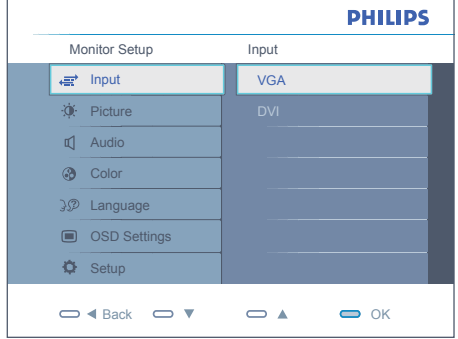

#### Einfache Hinweise zu den Bedientasten

Im oben gezeigten OSD-Menü können Benutzer durch die Betätigung der entsprechendenTasten

 $\blacktriangledown$  an der Vorderseite des Monitors den Cursor bewegen und mit OK die Auswahl bzw. Änderung bestätigen.

#### Das OSD-Menü

Im folgenden finden Sie einen Überblick über die Struktur der Bildschirmanzeige. Sie können dies zumVerweis oder auch später benutzen, wenn Sie sich die verschiedenen Einstellungen ansehen.

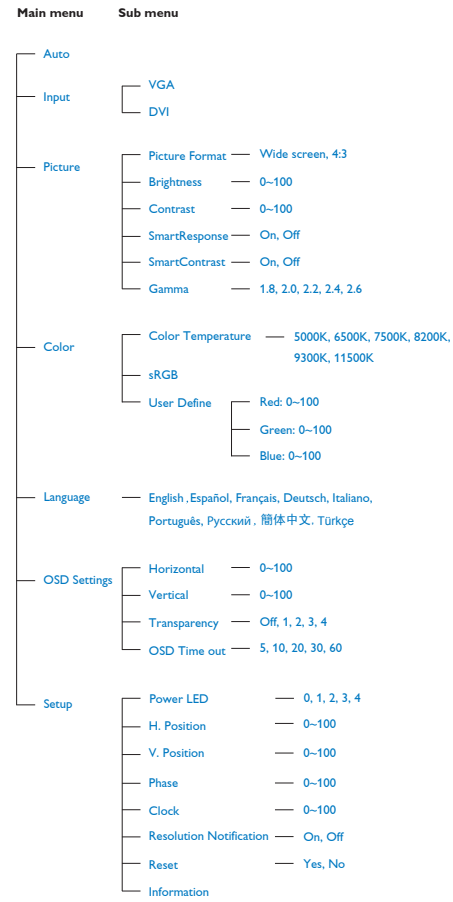

### **3** Hinweis zur Auflösung

Dieser Monitor erreicht bei seiner nativen Auflösung von 1920 x 1080 bei 60 Hz seine volle Leistung.Wird der Monitor mit einer anderen Auflösung betrieben, wird eine Warnmeldung auf dem Bildschirm angezeigt: Mit 1920 x 1080 bei 60 Hz erreichen Sie die besten Ergebnisse.

Die Anzeige der nativen Auflösung kann mittels der Option Setup im Bildschirmmenü ausgeschaltet werden.

4 Physische Funktionen

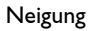

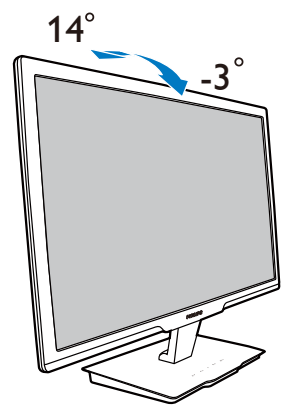

## <span id="page-9-0"></span>3. Produktinformationen

### 3.1 SmartImage

### **Mas** ist das?

SmartImage bietet Ihnen Vorgabeeinstellungen, die Ihren Bildschirm optimal an unterschiedliche Bildinhalte anpassen und Helligkeit, Kontrast, Farbe und Schärfe in Echtzeit perfekt regeln. Ob Sie mitTexten arbeiten, Bilder betrachten oder ein Video anschauen – Philips SmartImage sorgt stets für ein optimales Bild.

### 2 Wieso brauche ich das?

Sie wünschen sich einen Monitor, der Ihnen unter allen Umständen ein optimales Bild bietet. Die SmartImage-Software regelt Helligkeit, Kontrast, Farbe und Schärfe in Echtzeit und sorgt damit jederzeit für eine perfekte Darstellung.

### **3** Wie funktioniert das?

SmartImage ist eine exklusive, führende Philips-Technologie, welche die auf dem Bildschirm dargestellten Inhalte analysiert. Je nach ausgewähltem Einsatzzweck passt SmartImage Einstellungen wie Kontrast, Farbsättigung und Bildschärfe ständig optimal an die jeweiligen Inhalte an – und dies alles in Echtzeit mit einem einzigenTastendruck.

4 Wie schalte ich SmartImage ein?

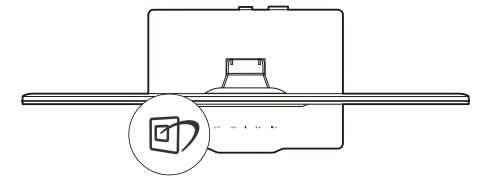

- 1. Drücken Sie  $\mathbb{Z}$ ; das SmartImage-OSD wird angezeigt.
- 2. Durch weitere Betätigung von  $\Box$  schalten Sie zwischen den Optionen Office (Büro), Photo (Foto), Movie (Film), Game (Spiel), Economy (Energiesparen) und Off (Aus) um.
- 3. Das SmartImage-OSD verschwindet nach 5 Sekunden von selbst, wenn Sie es nicht

zuvor durch Bestätigung Ihrer Auswahl mit der "OK"-Taste ausblenden.

4. Wenn SmartImage aktiv ist, wird die sRGB-Einstellung automatisch abgeschaltet. Sofern Sie sRGB wieder nutzen möchten, müssen Sie SmartImage mit der Taste  $\Box$ an der Frontblende Ihres Monitors zuvor abschalten.

Mit Ausnahme der Taste **nd** zum

Herunterblättern können Sie auch dieTasten zur Auswahl benutzen, mit OK bestätigen und das SmartImage-OSD schließen.

Sie können aus sechs Modi auswählen: Office (Büro), Photo (Foto), Movie (Film), Game (Spiel), Economy (Energiesparen), und Off (Aus).

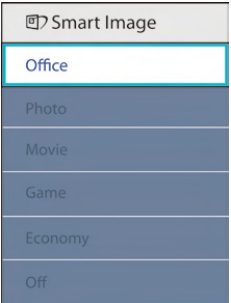

- Office (Büro): Verbessert die Textdarstellung und vermindert die Helligkeit; so können Sie Texte besser lesen und überlasten Ihre Augen nicht. Dieser Modus eignet sich ganz besonders zur Verbesserung von Lesbarkeit und Produktivität, wenn Sie mit Tabellenkalkulationen, PDF-Dateien, gescannten Artikeln und anderen allgemeinen Büroanwendungen arbeiten.
- Photo (Foto): Dieses Profil kombiniert verbesser te Farbsättigung, Schärfe und dynamischen Kontrast zur Darstellung von Fotos und anderen Bildern in lebendigen Farben – ohne störende Artefakte und blasse Farbwiedergabe.
- Movie (Film): Stärkere Leuchtkraft, satte Farben, dynamische Kontraste und rasiermesserscharfe Bilder sorgen für eine detailgetreue Darstellung auch in dunkleren Bildbereichen Ihrer Videos; ohne

<span id="page-10-0"></span>Farbschlieren in helleren Bereichen – zum optimalen, naturgetreuen Videogenuss.

- Game (Spiel): Aktiviert eine spezielle Overdrive-Schaltung und ermöglicht kürzeste Reaktionszeiten, glättet Kanten schnell bewegter Objekte, verbessert den Kontrast – kurz: Sorgt für ein mitreißendes Spielerlebnis.
- Economy (Energiesparen): Bei diesem Profil werden Helligkeit, Kontrast und Hintergrundbeleuchtung fein angepasst; dieser Modus eignet sich ganz besonders für die tägliche Büroarbeit bei geringem Stromverbrauch.
- Off (Aus): Die Bildoptimierung durch SmartImage bleibt abgeschaltet.

### 3.2 SmartContrast

#### **Mas** ist das?

Eine einzigartige Technologie, die Bildinhalte dynamisch analysiert, das Kontrastverhältnis des Bildschirms optimal daran anpasst, die Intensität der Hintergrundbeleuchtung bei hellen Bildern steigert oder bei dunklen Szenen entsprechend vermindert. All dies trägt zu intensiveren, schärferen Bildern und perfektem Videogenuss bei.

#### 2 Wieso brauche ich das?

Sie wünschen sich eine optimale, scharfe und angenehme Darstellung sämtlicher Bildinhalte. SmartContrast passt Kontrast und Hintergrundbeleuchtung dynamisch an die Bildinhalte an – so genießen Sie eine intensive Bilddarstellung beiVideospielen und Firmen und ein angenehmes Bild, wenn Sie beispielsweise mit Texten arbeiten. Und durch einen niedrigeren Energieverbrauch sparen Sie Stromkosten und verlängern die Lebenszeit Ihres Monitores.

#### **3** Wie funktioniert das?

Wenn Sie SmartContrast einschalten, werden die Bildinhalte ständig in Echtzeit analysiert, Darstellung und Hintergrundbeleuchtung verzögerungsfrei an die jeweilige Situation angepasst. Diese Funktion sorgt durch dynamische Verbesserung des Kontrastes für ein unvergessliches Erlebnis beim Anschauen vonVideos und bei spannenden Spielen.

### 3.3 Philips SmartControl Premium

Die neue SmartControl Premium-Software von Philips erleichtert Ihnen die Steuerung Ihres Monitores mit einer leicht bedienbaren, grafischen Benutzeroberfläche. Komplizierte Anpassungen sind nunmehr eine Frage derVergangenheit, da Sie diese anwenderfreundliche Software mit Leichtigkeit durch Feinabstimmung der Auflösung, Farbkalibrierung,Takt-/Phaseneinstellung, RGB-Weißpunktabgleich und vieles mehr leitet.

Durch den Einsatz aktuellsterTechnologien bei Kernalgorithmen, die schnelle Verarbeitung und Reaktion gewährleisten, wird diese Windows 7-kompatible, Symbol-gestützte Software die tägliche Arbeit mit Ihrem Philips-Monitor zum reinenVergnügen machen!

#### 1 Installation

- Schließen Sie die Installation nach Anweisungen ab.
- Sie können die Software gleich nach dem Abschluss der Installation starten.
- Nach der Installation können Sie die Software durch Anklicken der Verknüpfung auf dem Desktop oder in der Symbolleiste starten.

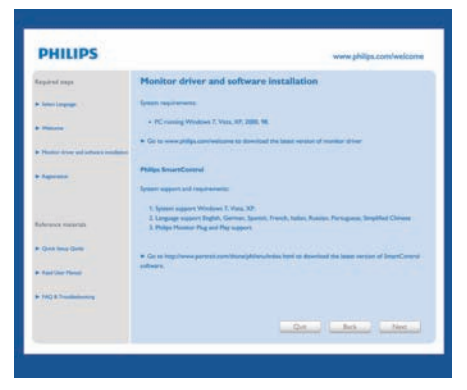

#### Erstinstallationsassistent

- Nach der Installation von of SmartControl Premium startet der Assistent zur ersten Inbetriebnahme automatisch.
- Der Assistent leitet Sie Schritt für Schritt durch die Anpassung der Monitoreinstellungen.
- • Sie können den Assistenten auch zu einem späteren Zeitpunkt erneut aufrufen.
- Weitere Optionen können können auch ohne Unterstützung durch den Assistenten eingestellt werden.

 $2x$ 

**PHILIPS** 

#### SmartControl Premium

ShartControl

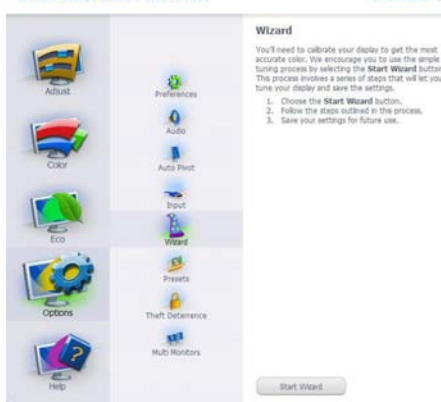

#### 2 Standardeinstellungen:

Adjust menu (Anpassungsmenü):

- Im Adjust menu (Anpassungsmenü) können Sie Brightness (Helligkeit), Contrast (Kontrast,) Focus (Fokus,) Position und Resolution (Auflösung) anpassen.
- Folgen Sie bei der Anpassung bitte den Hinweisen auf dem Bildschirm.
- Bei Bedarf können Sie die Installation jederzeit abbrechen.

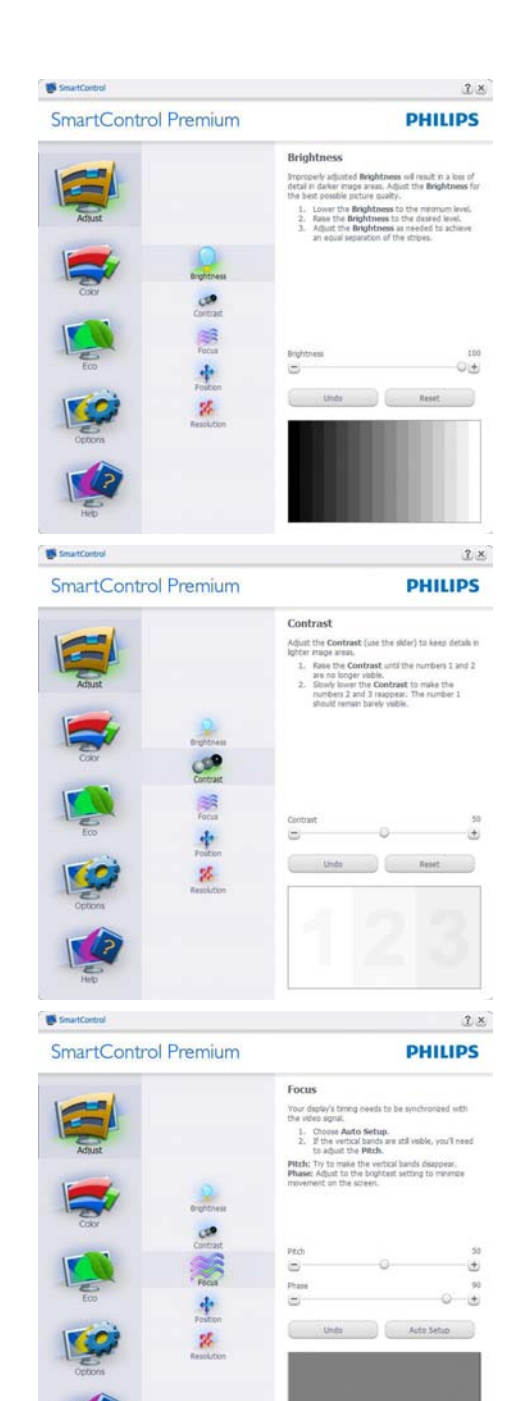

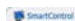

#### SmartControl Premium

**PHILIPS** Position Use the Position buttons to center the image on<br>your deplay, Using this bool, you can position the image<br>up, down, left, or right, p, down, left, or right,<br>
1. Use the Up/Down buttom to center the image<br>
vertically.<br>
2. Use the Left/Right buttons to center the image<br>
homomals.  $\frac{1}{2}$  $\frac{1}{2}$  $\begin{picture}(20,20) \put(0,0){\vector(1,0){100}} \put(15,0){\vector(1,0){100}} \put(15,0){\vector(1,0){100}} \put(15,0){\vector(1,0){100}} \put(15,0){\vector(1,0){100}} \put(15,0){\vector(1,0){100}} \put(15,0){\vector(1,0){100}} \put(15,0){\vector(1,0){100}} \put(15,0){\vector(1,0){100}} \put(15,0){\vector(1,0){100}} \put(15,0){\vector(1,0){100}} \$ undo  $\mathbf{z}$  $\overline{a}$  $\overline{a}$  $\Omega$ r  $2x$ 

 $2 ×$ 

**PHILIPS** 

SmartControl Premium

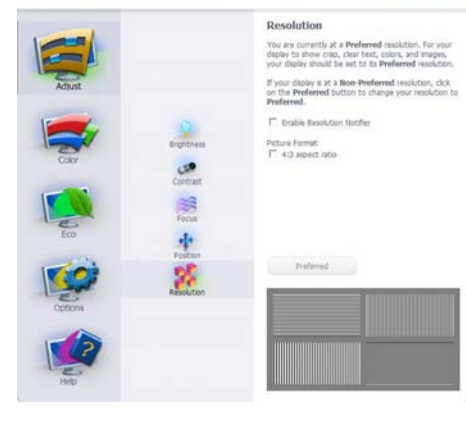

Farbmenü:

- Im Farbmenü können Sie RGB-Werte, Black Level (Schwarzpegel),White Point (Weißpunkt), Color Calibration (Farbkalibrierung) und SmartImage-Einstellungen anpassen. Bitte lesen Sie dazu auch den Abschnitt über SmartImage.
- • Folgen Sie bei der Anpassung bitte den Hinweisen auf dem Bildschirm.
- • Schauen Sie sich bitte die nachstehende Tabelle mit Untermenüs an, die je nach Ihren Eingaben angezeigt werden.
- Beispiel zur Farbkalibrierung

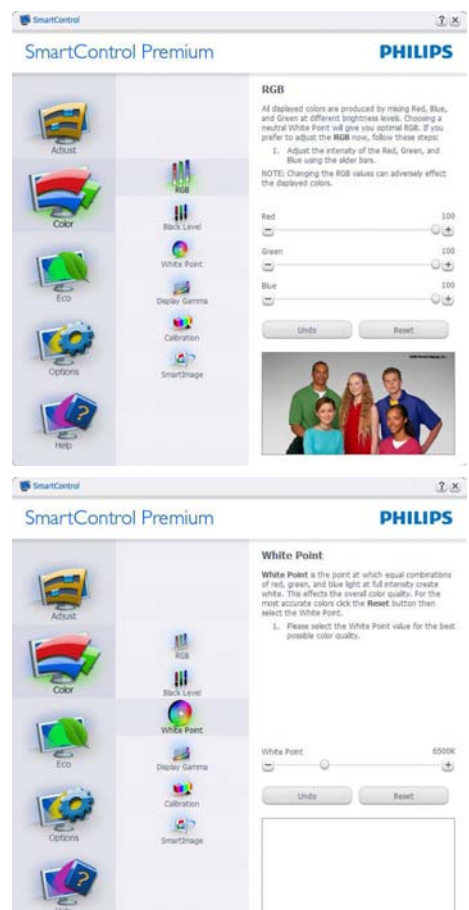

S SmartControl

**SmartControl Premium** 

 $2 \times$ 

**PHILIPS** 

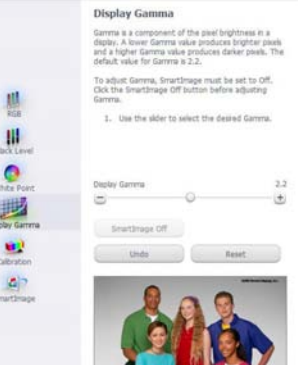

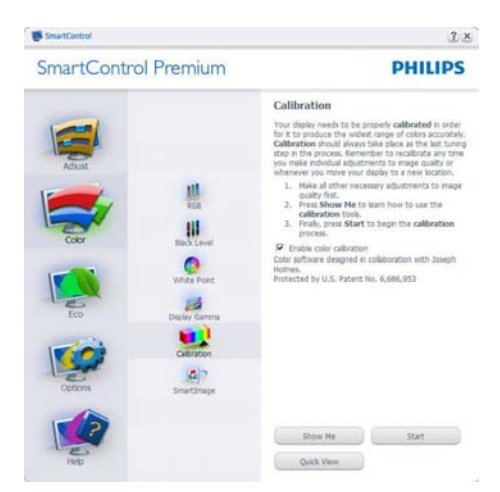

- 1. "Show Me (Zeigen)" startet das Lernprogramm zur Farbkalibrierung.
- 2. Start startet die Farbkalibrierung in sechs Schritten.
- 3. Die QuickView (Schnellansicht) zeigt Vorher-/Nachher-Bilder.
- 4. Zur Rückkehr zum Color (Farbe)-Bedienfeld klicken Sie auf die Cancel (Abbrechen)- Schaltfläche.
- 5. Enable color calibration (Farbkalibrierung aktivieren) - perVorgabe eingeschaltet. Wenn dies nicht markiert ist, kann keine Farbkalibrierung ausgeführt werden - die Start- und Schnellansicht-Schaltflächen sind ausgeblendet.
- 6. Patent-Info im Kalibrierungsbildschirm.

#### Erste Farbe-Kalibrierungsbildschirm:

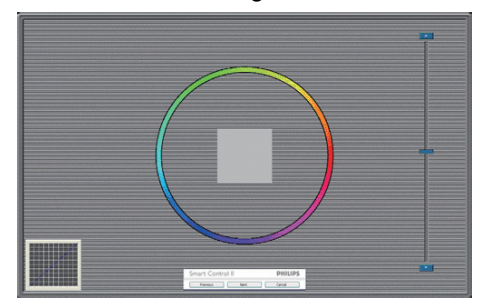

- Die Previous (Zurück)-Schaltfläche kann erst im zweiten Bildschirm wieder genutzt werden.
- Mit der Next (Weiter)-Schaltfläche gelangen Sie zu den nächsten FarbeinstellHelp (Hilfe) n (insgesamt sechs).
- Mit der letzten Weiter-Schaltfläche gelangen Sie zum Bedienfeld Datei >Voreinstellungen (File>Presets).
- Wenn Sie auf Cancel (Abbrechen) klicken, gelangen Sie wieder zur Plugin-Seite.

#### **SmartImage**

Mit dieser Funktion können Sie die Bildeinstellungen perfekt an die jeweiligen Bildinhalte anpassen.

Wenn Unterhaltung ausgewählt ist, werden die Einstellungen SmartContrast und SmartResponse aktiviert.

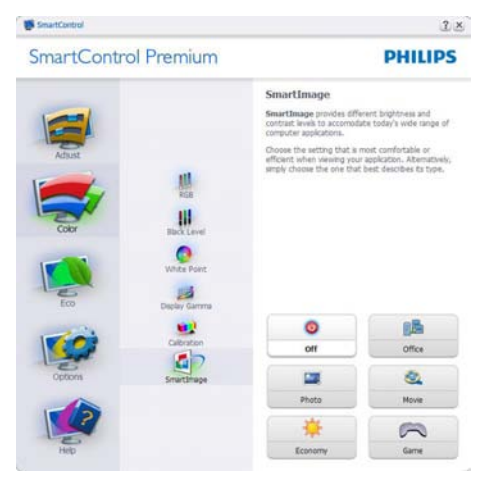

### ECO

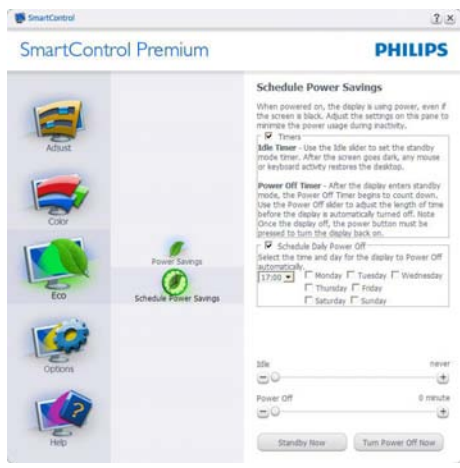

DasTheft Deterrence (Theft Deterrence (Diebstahlschutz))-Feld lässt sich nur dann auswählen, wenn zuvor derTheft Deterrence Mode (Theft Deterrence (Diebstahlschutz)modus) aus dem Plug (Extras)-Menü ausgewählt wurde.

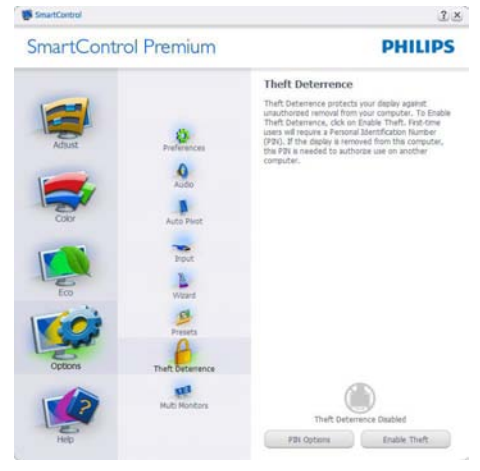

Zum Aktivieren desTheft Deterrence (Theft Deterrence (Diebstahlschutz)es) klicken Sie auf dieTheft Deterrence (Diebstahlschutz) aktivieren-Schaltfläche; der folgende Bildschirm öffnet sich:

- Hier können Sie eine PIN eingeben; diese PIN muss aus 4 bis 9 Ziffern bestehen.
- Nach der PIN-Eingabe klicken Sie auf die

Übernehmen-Schaltfläche – ein Popup-Dialogfenster öffnet sich auf der folgenden Seite.

- Bei den Minuten kann ein Minimalwert von 5 eingestellt werden. Der Schieber ist per Vorgabe bereits auf 5 eingestellt.
- Das Anzeigegerät muss nicht erst an einen anderen Host angeschlossen werden, ehe einTheft Deterrence (Diebstahl) erkannt wird.

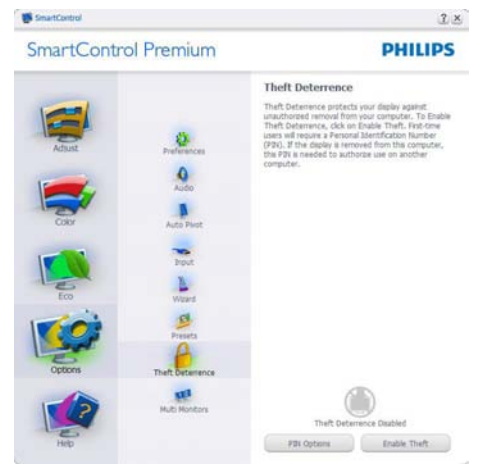

Nach der PIN-Erstellung zeigt das DisableTheft Deterrence (Diebstahlschutz-Bedienfeld) an, dass derTheft Deterrence Enabled (Diebstahlschutz aktiviert) ist; eine PIN Options (PIN-Optionen)-Schaltfläche wird angezeigt:

- Theft Deterrence Enabled (Diebstahlschutz) aktiviert wird angezeigt.
- Ein spezielles Disable Theft Deterrence (Diebstahlschutz-Bedienfeld) öffnet sich auf der nächsten Seite.
- Die Schaltfläche PIN-Optionen wird erst nach der Erstellung einer PIN angezeigt. Diese Schaltfläche öffnet eine sichere PIN-Webseite.

Options (Optionen) > Preferences (Vorein-

stellungen) – Wird nur aktiv, wenn Sie Preferences (Voreinstellungen) aus dem Options (Optionen)-Menü auswählen. Bei nicht unterstützten, DDC/CI-fähigen Anzeigegeräten stehen nur die Help (Hilfe)- und Options (Optionen)- Register zur Auswahl.

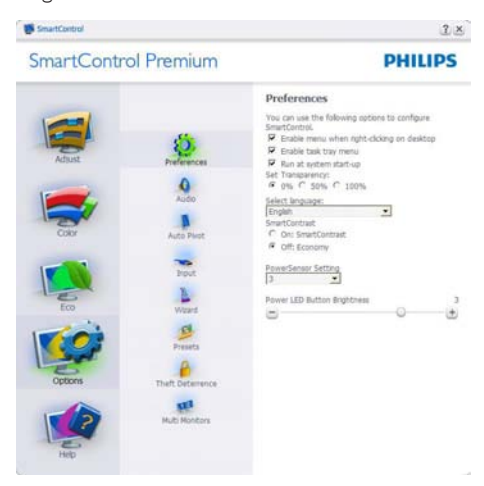

- Zeigt die aktuellen Preferences (Voreinstellungen) an.
- Diese Funktion wird durch ein markiertes Kästchen aktiviert. Dieses Kontrollkästchen dient als Umschalter.
- Die Option Context Menu (Kontextmenü) auf Desktop aktivieren ist per Vorgabe markiert (On) (eingeschaltet). Im aktiven Zustand werden die SmartControl Premium-Auswahlmöglichkeiten "Select Preset (Voreinstellung wählen)" und " Tune Display (Bildschirm fein abstimmen)" im Kontextmenü angezeigt, das sich nach einem Rechtsklick öffnet. Bei der Einstellung Deaktiviert wird SmartControl Premium nicht mehr im Kontextmenü angezeigt.
- Die Option Enable Task Tray (Schnellstartleiste aktivieren) ist per Vorgabe markiert (On) (eingeschaltet). Kontextmenü aktivieren zeigt das SmartControl Premium-Menü in der Taskleiste an. Bei einem Rechtsklick auf das Taskleistensymbol zeigt das Menü Options (Optionen) für Help

(Hilfe) und Technical Support (Technische Hilfe) an. Auf Upgrade (Aktualisierung prüfen), About (Info) und Exit (Beenden). Wenn die Option Schnellstartleiste aktivieren ausgeschaltet ist, wird lediglich die Option EXIT (Beenden) im Task Tray (Taskleistenmenü) angezeigt.

- Die Option Run at Startup (Bei Systemstart ausführen) ist per Vorgabe markiert (On) (eingeschaltet). Wenn diese Option deaktiviert ist, wird SmartControl Premium Run at Startup (beim Systemstart weder aufgerufen) noch in der Taskleiste angezeigt. In diesem Fall können Sie Smart Control Premium nur über die Desktop-Verknüpfung oder über die entsprechende Programmdatei aufrufen. Wenn dieses Kästchen nicht markiert (Disabled )(deaktiviert) ist, werden keine Einstellungen beim Start geladen.
- Enable transparency mode (Transparenzmodus aktivieren) (Windows 7, Vista, XP). Vorgabe: 0 % Transparenz.

Options (Optionen) > Input (Eingang) – Wird nur aktiv, wenn Sie Eingang aus dem Options (Optionen)-Menü auswählen. Bei nicht unterstützten, DDC/CI-fähigen Anzeigegeräten stehen nur die Help (Hilfe)- und Options (Optionen)- Register zur Auswahl. Sämtliche weiteren SmartControl Premium-Register können nicht ausgewählt werden.

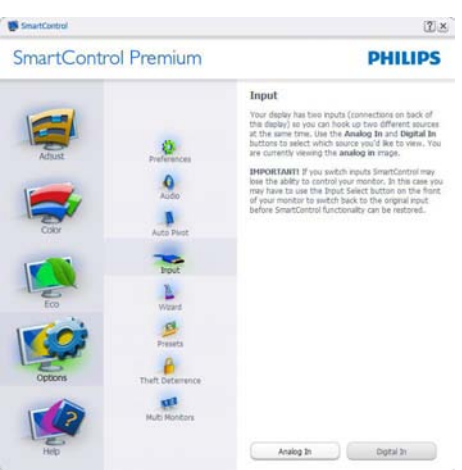

- Zeigt das Source (Quelle)-Bedienfeld und die aktuelle Eingangsquelleneinstellung an.
- Bei Anzeigegeräten mit nur einem Eingang wird dieses Bedienfeld nicht angezeigt.

Options (Options (Optionen)) > Audio – Wird nur aktiv, wenn SieVolume (Lautstärke) aus dem Options (Optionen)-Menü auswählen.

Bei nicht unterstützten, DDC/CI-fähigen Anzeigegeräten stehen nur die Help (Hilfe)- und Options (Optionen)-Register zur Auswahl.

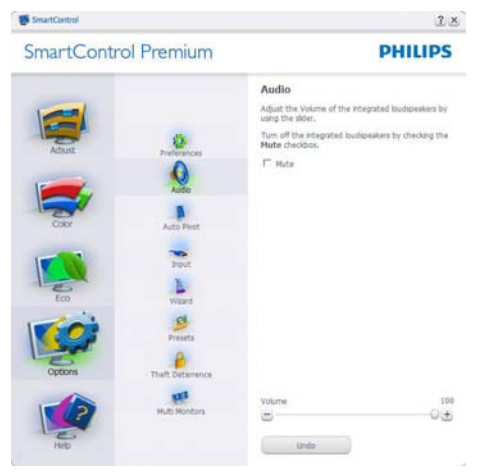

#### Options (Optionen) > Auto Pivot (Auto-Drehung)

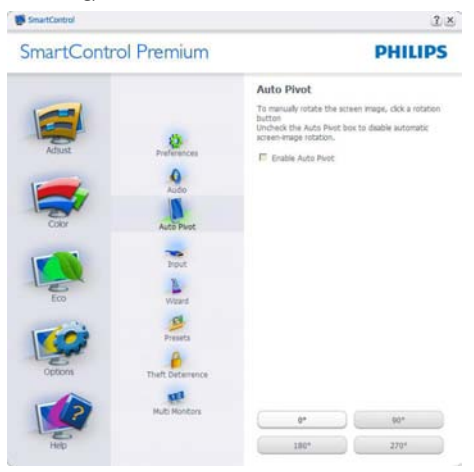

Help (Hilfe) > User Manual (Bedienungsanleitung) – Kann nur durch Auswahl von User Manual (Bedienungsanleitung) aus dem Help (Hilfe)-Menü ausgewählt werden. Bei nicht unterstützten, DDC/CI-fähigen Anzeigegeräten stehen nur die Help (Hilfe)- und Options (Optionen)-Register zur Auswahl.

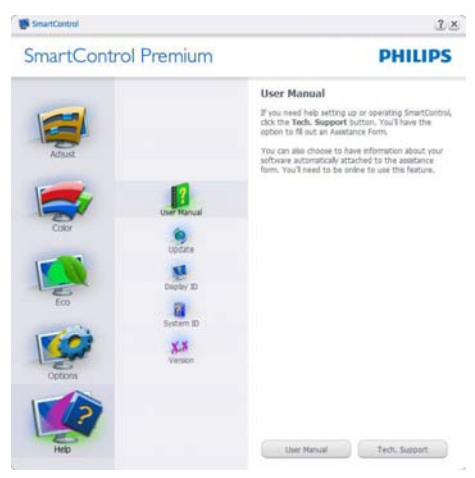

Help (Hilfe) > Version - Kann nur durch Auswahl vonVersion aus dem Help (Hilfe)-Menü ausgewählt werden. Bei nicht unterstützten, DDC/CI-fähigen Anzeigegeräten stehen nur die Help (Hilfe)- und Options (Optionen)-Register zur Auswahl.

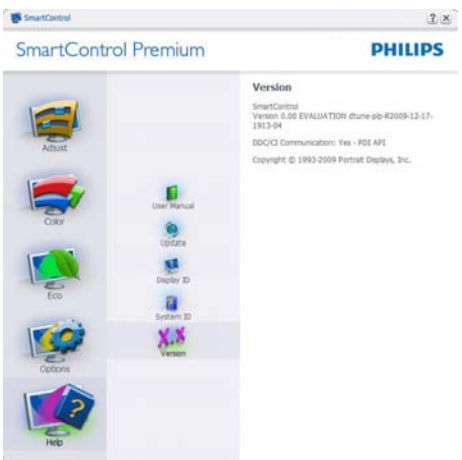

### Kontextmenü

Das Kontextmenü ist per Vorgabe aktiviert. Dieses Menü wird nur angezeigt, wenn die Option Enable Context Menu (Kontextmenü aktivieren) unter Options (Optionen) > Preferences (Voreinstellungen) markiert ist.

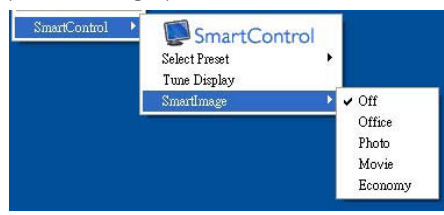

Vier Einträge finden sich im Kontextmenü:

- SmartControl Premium Bei dieser Auswahl wird der About Screen (Info-Bildschirm) angezeigt.
- Select Preset (Voreinstellung auswählen) – Liefert ein hierarchisches Menü mit gespeicherten Voreinstellungen zur sofortigen Anwendung. Die derzeit ausgewählte Voreinstellung wird durch ein Häkchen gekennzeichnet.Auch die Werksvorgaben lassen sich aus diesem Menü aufrufen.
- Tune Display (Bildschirm fein abstimmen) – Öffnet das Smar tControl Premium-Bedienfeld.
- SmartImage Zeigt aktuelle Einstellungen: Office (Büro), Photo (Foto), Movie (Film), Game (Spiel), Economy (Energiesparen), Off (Aus).

### Task Tray menu (Taskleistenmenü) aktiviert

DasTaskTray menu (Taskleistenmenü) wird angezeigt, wenn Sie mit der rechten Maustaste auf das SmartControl Premium-Symbol in der Taskleiste klicken. Mit einem Linksklick starten Sie die Anwendung.

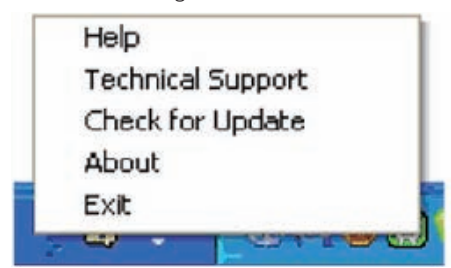

### ImTask Tray (Taskleistenmenü) finden Sie fünf Einträge:

- • Help (Hilfe) Ruft die Bedienungsanleitung auf: Die Bedienungsanleitung wird in einem Standardbrowser-Fenster geöffnet.
- Technical Support (Technische Unterstützung) – Ruft eine Seite zur technischen Unterstützung auf.
- **Check for Update (Auf Aktualisierung** prüfen) – Öffnet eine Portalseite und prüft, ob aktuellere Versionen vorliegen.
- About (Info) Zeigt detaillierte Informationen an: Produktversion, Versionsinformationen und Produktname.
- Exit (Beenden) SmartControl Premium schließen.Wenn Sie SmartControl Premium wieder ausführen möchten, wählen Sie Smart Control Premium aus dem Programmmenü, doppelklicken auf das Desktop-Symbol oder starten das System neu.

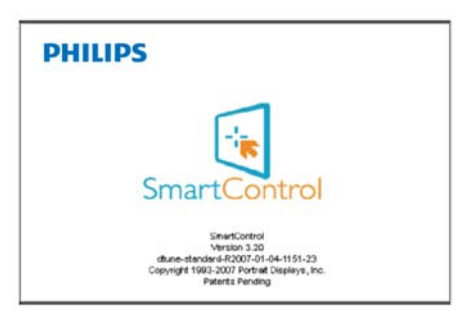

### Task Tray menu (Taskleistenmenü) deaktiviert

Wenn dasTaskTray menu (Taskleistenmenü) in den Voreinstellungen deaktiviert wurde, steht nur die EXIT (Beenden)-Option zurVerfügung. Wenn Sie SmartControl Premium komplett aus demTaskTray (Taskleistenmenü) entfernen möchten, deaktivieren Sie unter Options (Optionen) > Preferences (Voreinstellungen) die Einstellung "Run at Startup (Bei Systemstart ausführen)".

### <span id="page-18-0"></span>3.4 SmartDesktop Bedienungsanleitung

### 1 SmartDesktop

SmartDesktop befindet sich in SmartControl Premium. Installieren Sie SmartControl Premium und wählen Sie SmartDesktop unter "Options (Optionen)" aus.

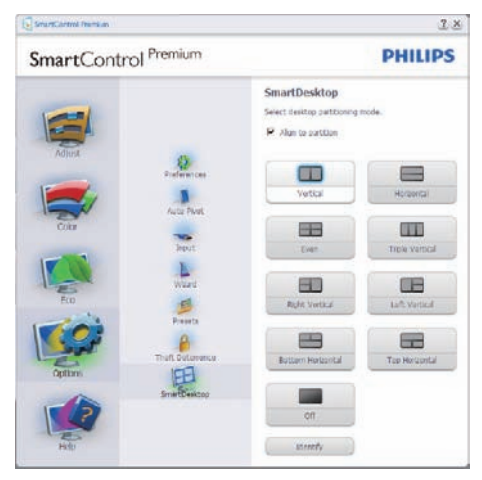

- Die Option "Align to partition (An Partition ausrichten)" aktiviert die automatische Ausrichtung für das Fenster, wenn dieses zur definierten Partition gezogen wird.
- Wählen Sie die gewünschte Partition, indem Sie auf das Symbol klicken. Die Partition wird für das Desktop übernommen und das Symbol wird hervorgehoben.
- "Identify (Identifizieren)" ist eine schnelle Methode zur Anzeige des Rasters.

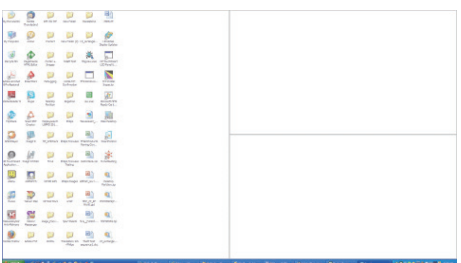

### 2 Ziehen und Ablegen von Fenstern

Nachdem die Partitionen konfiguriert und "An Partition ausrichten" ausgewählt wurde, kann ein Fenster in den Bereich gezogen werden, um es dann automatisch auszurichten.Wenn sich das Fenster und der Mauszeiger in dem Bereich befinden, wird dieser hervorgehoben.

### **A** Hinweis

Wenn der Umriss des Bereichs nicht sichtbar ist, während Sie das Fenster ziehen, ist"Show windows contents while dragging (Fensterinhalt beim Ziehen anzeigen)" deaktiviert. So aktivieren Sie die Option:

- 1. Klicken Sie in der Systemsteuerung auf "System (System)".
- 2. Klicken Sie auf "Advanced system settings (Erweiter te Systemeinstellungen)" (befindet sich bei den Betriebssystemen Vista & Win7 auf der linken Seitenleiste)
- 3. Klicken Sie unter "Performance (Leistung)" auf " Settings (Einstellungen)".
- 4. Aktivieren Sie im Feld die Option "Show window contents while dragging (Fensterinhalt beim Ziehen anzeigen)" und klicken Sie anschließend auf "OK".

#### Anderer alternativer Pfad:

#### Vista:

Control Panel (Systemsteuerung) > Personalization (Personalisierung) > Window Color and Appearance (Fensterfarbe und -darstellung) > Open Classic appearance properties for more color options (Eigenschaften für klassische Darstellung öffnen, um weitere Optionen) anzuzeigen > Effects (Effekte) > Show window contents while dragging (Fensterinhalt beim Ziehen anzeigen)

#### XP:

Display Properties (Anzeigeeigenschaften) > Appearance (Darstellung) > Effects... (Effekte...) > Show window contents while dragging (Fensterinhalt beim Ziehen anzeigen)

#### Win 7:

Kein alternativer Pfad verfügbar.

### **3** Titelleistenoptionen

Auf die Desktop Partition (Desktop-Partitio) kann von derTitelleiste des aktiven Fensters aus zugegriffen werden. Sie erhalten so eine schnelle und einfache Methode zurVerwaltung des Desktops sowie zum Senden eines beliebigen Fensters zu einer Partition, ohne es ziehen und ablegen zu müssen.Verschieben Sie den Cursor zurTitelleiste des aktiven Fensters, um das Dropdown-Menü aufzurufen.

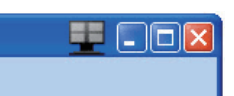

### **4 Rechtsklick-Menü**

Rechtsklicken Sie auf das Desktop Partition (Desktop-Par titio)s-Symbol, um das Dropdown-Menü aufzurufen.

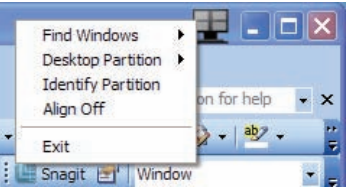

- 1. Find Windows (Fenster suchen)  $\ln$ bestimmten Fällen hat der Anwender möglicherweise mehrere Fenster in der gleichen Par tition eingerichtet. "Find Windows (Fester suchen)" zeigt alle geöffneten Fenster an und schiebt das ausgewählte Fenster in den Vordergrund.
- 2. Desktop Partition (Desktop-Partitio) -Desktop Partition (Desktop-Partitio) zeigt die aktuelle ausgewählte Partition an und ermöglicht dem Anwender das schnelle Wechseln zu einer im Dropdown-Menü angezeigten Partition.

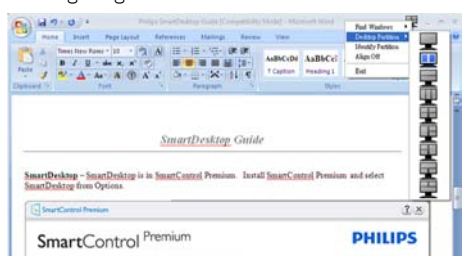

### **A** Hinweis

Wenn mehr als ein Monitor angeschlossen ist, kann der Anwender den Zielmonitor auswählen, um die Partition zu ändern. Das hervorgehobene Symbol steht für die derzeit aktive Partition.

- 3. Identify Partition (Partition identifizieren) – Zeigt das Umrissraster für die aktuelle Partition auf dem Desktop an.
- 4. Align On/Align Off (Ausrichten Ein/ Ausrichten Aus) – Aktivieren/Deaktivieren Sie hiermit die automatische Drag & Drop-Ausrichtungsfunktion.
- 5. Exit (Beenden) Beenden Sie hiermit die Desktop Partition (Desktop-Partitio) und die Anzeigefeineinstellung. Zum Neustart führen Sie die Anzeigefeineinstellung vom Startmenü oder über die Verknüpfung auf dem Desktop aus.

### Linksklick-Menü

Klicken Sie mit der linken Maustaste auf das Desktop Partition (Desktop-Partitio)s-Symbol, um das aktive Fenster schnell ohne Drag & Drop zu einer Partition zu senden. Wenn Sie die Maustaste loslassen, wird das Fenster zur hervorgehobenen Partition gesendet.

![](_page_19_Picture_16.jpeg)

### Task Tray (Aufgabenleiste)-Rechtsklick

Die TaskTray (Aufgabenleiste) enthält auch die meisten der von derTitelleiste unterstützten Features (mit Ausnahme des automatischen Sendens eines Fenster zu einer Partition).

![](_page_20_Picture_2.jpeg)

- Find Windows (Fenster suchen) In bestimmten Fällen hat der Anwender möglicherweise mehrere Fenster in der gleichen Partition eingerichtet. "Find Window (Fester suchen)" zeigt alle geöffneten Fenster an und schiebt das ausgewählte Fenster in den Vordergrund.
- **Desktop Partition (Desktop-Partitio)** Desktop Partition (Desktop-Partitio) zeigt die aktuelle ausgewählte Partition an und ermöglicht dem Anwender das schnelle Wechseln zu einer im Dropdown-Menü angezeigten Partition.
- Identify Partition (Partition identifizieren) – Zeigt das Umrissraster für die aktuelle Partition auf dem Desktop an.
- Align On/Align Off (Ausrichten Ein/Ausrichten Aus) – Aktivieren/Deaktivieren Sie hiermit die automatische Drag & Drop-Ausrichtungsfunktion.

### **7** SmartDesktop Partition (Desktop-Partitio)s-Definitionen

![](_page_21_Picture_498.jpeg)

![](_page_22_Picture_315.jpeg)

### <span id="page-23-0"></span>3.5 Philips-Richtlinien zu Flachbildschirm-Pixeldefekten

Philips ist stets darum bemüht, Produkte höchster Qualität anzubieten. Wir setzen die fortschrittlichsten Herstellungsprozesse der Branche ein und führen strengste Qualitätskontrollen durch. Jedoch sind die beiTFT-Bildschirmen für Flachbildschirme eingesetzten Pixel- oder Subpixeldefekte manchmal unvermeidlich. Kein Hersteller kann eine Gewährleistung für vollkommen fehlerfreie Bildschirme abgeben, jedoch wird von Philips garantiert, daß alle Bildschirme mit einer unannehmbaren Anzahl an Defekten entweder repariert oder gemäß der Gewährleistung ersetzt werden. In dieser Mitteilung werden die verschiedenen Arten von Pixelfehlern erläutert, und annehmbare Defektstufen für jede Art definiert. Um ein Anrecht auf Reparaturen oder einen Ersatz gemäß der Gewährleistung zu haben, hat die Anzahl der Pixeldefekte eines TFT-Monitors diese noch akzeptablen Stufen zu überschreiten. So dürfen beispielsweise nicht mehr als 0,0004% der Subpixel eines 23 Zoll-XGA-Monitors Mängel aufweisen. Da einige Arten oder Kombinationen von Pixeldefekten offensichtlicher sind als andere, setzt Philips für diese noch strengere Qualitätsmaßstäbe. Diese Garantie gilt weltweit.

![](_page_23_Figure_2.jpeg)

### Pixel und Subpixel

Ein Pixel oder Bildelement besteht aus drei Subpixeln in den Grundfarben rot, grün und blau. Bilder werden durch eine Zusammensetzung vieler Pixel erzeugt.Wenn alle Subpixel eines Pixels erleuchtet sind, erscheinen die drei farbigen Subpixel als einzelnes weißes Pixel.Wenn alle drei Subpixel nicht beleuchtet sind, erscheinen die drei farbigen Subpixel als einzelnes schwarzes Pixel.Weitere Kombinationen beleuchteter und unbeleuchteter Pixel erscheinen als Einzelpixel anderer Farben.

#### Arten von Pixeldefekten

Pixel- und Subpixeldefekte erscheinen auf dem Bildschirm in verschiedenen Ar ten. Es gibt zwei Kategorien für Pixeldefekte und mehrere Arten an Subpixeldefekten innerhalb dieser Kategorien.

#### Ständig leuchtendes Pixel

Ständig leuchtende Pixel erscheinen als Pixel oder Subpixel, die immer erleuchtet ("eingeschaltet") sind. Das heißt, dass ein Bright-Dot (heller Punkt) ein Subpixel ist, das auf dem Bildschirm hell bleibt, wenn der Bildschirm ein dunkles Bild zeigt. Die folgendenTypen von Bright-Dot-Fehlern kommen vor:

![](_page_23_Picture_9.jpeg)

Ein erleuchtetes rotes, grünes oder blaues Subpixel

![](_page_23_Picture_11.jpeg)

Zwei benachbarte erleuchtete Subpixel:

- $Rot + Blair = Violet$
- $Rot + Grün = Gelb$
- $Grün + Blau = Zyan (Hellblau)$

![](_page_23_Picture_16.jpeg)

Drei benachbarte erleuchtete Subpixel (ein weißes Pixel)

### **Anmerkung**

Ein roter oder blauer Bright-Dot ist über 50 Prozent heller als benachbarte Punkte; ein grüner Bright-Dot ist 30 Prozent heller als benachbarte Punkte.

#### Ständig schwarzes Pixel

Ständig schwarze Pixel erscheinen als Pixel oder Subpixel, die immer dunkel ("ausgeschaltet") sind. Das heißt, dass ein Black-Dot (heller Punkt) ein Subpixel ist, das auf dem Bildschirm dunkel bleibt, wenn der Bildschirm ein helles Bild zeigt. Die folgendenTypen von Black-Dot-Fehlern kommen vor:

![](_page_24_Figure_4.jpeg)

### Abstände zwischen den Pixeldefekten

Da Pixel- und Subpixeldefekte derselben Art, die sich in geringem Abstand eines anderen befinden, leichter bemerkt werden können, spezifiziert Philips auch den zulässigen Abstand zwischen Pixeldefekten.

![](_page_24_Picture_7.jpeg)

#### Toleranzen für Pixeldefekte

Damit Sie während der Gewährleistungsdauer Anspruch auf Reparatur oder Ersatz infolge von Pixeldefekten haben, muss einTFT-Bildschirm in einem Flachbildschirm von Philips Pixel oder Subpixel aufweisen, die die in den nachstehenden Tabellen aufgeführten Toleranzen übersteigen.

![](_page_24_Picture_545.jpeg)

### **Anmerkung**

1 oder 2 anliegende Subpixel defekt  $=$  1 Punkt defekt Dieser Monitor ist ISO9241-307-konform.

## <span id="page-25-0"></span>4. Technische Daten

![](_page_25_Picture_523.jpeg)

![](_page_25_Picture_524.jpeg)

![](_page_26_Picture_302.jpeg)

![](_page_26_Picture_303.jpeg)

![](_page_26_Picture_304.jpeg)

### **Anmerkung**

Diese Daten können sich ohneVorankündigung ändern.

Unter www.philips.com/support finden Sie die aktuellsten Broschüren.

### <span id="page-27-0"></span>4.1 Auflösung undVorgabemodi

#### 1 Maximale Auflösung

1920 x 1080 bei 60 Hz (Analogeingang) 1920 x 1080 bei 60 Hz (Digitaleingang)

#### 2 Empfohlene Auflösung

1920 x 1080 bei 60 Hz (Digitaleingang)

![](_page_27_Picture_564.jpeg)

### 4.2 Automatisches Energiesparen

Wenn eine VESA DPM-kompatible Grafikkarte oder Software in Ihrem PC installiert ist, kann der Monitor seinen Energieverbrauch bei Nichtnutzung automatisch verringern. Der Monitor kann durch Tastatur-, Maus- und sonstige Eingaben wieder betriebsbereit gemacht werden. Die folgende Tabelle zeigt den Stromverbrauch und die Signalisierung der automatischen Energiesparfunktion:

![](_page_27_Picture_565.jpeg)

Der Stromverbrauch dieses Monitors wird mit folgender Installation gemessen.

- Physikalische Auflösung: 1920 x 1080
- Kontrast: 50%
- Helligkeit: 250 Nits
- Farbtemperatur: 6500k mit vollem **Weißbereich**
- Audio (Aus)

#### **Anmerkung**

Diese Daten können sich ohne Vorankündigung ändern.

## <span id="page-28-0"></span>5. BehördlicheVorschriften

### Lead-free Product

![](_page_28_Picture_2.jpeg)

Lead free display promotes environmentally sound recovery and disposal of waste from electrical and electronic equipment.Toxic

substances like Lead has been eliminated and compliance with European community's stringent RoHs directive mandating restrictions on hazardous substances in electrical and electronic equipment have been adhered to in order to make Philips monitors safe to use throughout its life cycle.

### EPEAT

(www.epeat.net)

![](_page_28_Picture_7.jpeg)

"The EPEAT (Electronic Product Environmental Assessment Tool) program evaluates computer desktops, laptops, and monitors

based on 51 environmental criteria developed through an extensive stakeholder consensus process supported by US EPA.

EPEAT system helps purchasers in the public and private sectors evaluate, compare and select desktop computers, notebooks and monitors based on their environmental attributes. EPEAT also provides a clear and consistent set of performance criteria for the design of products, and provides an opportunity for manufacturers to secure market recognition for efforts to reduce the environmental impact of its products."

Benefits of EPEAT Reduce use of primary materials Reduce use of toxic materials

Avoid the disposal of hazardous waste EPEAT'S requirement that all registered products meet ENERGY STAR's energy efficiency specifications, means that these products will consume less energy throughout their life.

### CE Declaration of Conformity

This product is in conformity with the following standards

- EN60950-1:2006 (Safety requirement of Information Technology Equipment)
- EN55022:2006 (Radio Disturbance requirement of Information Technology Equipment)
- EN55024:1998+A1:2001+A2:2003 (Immunity requirement of Information Technology Equipment)
- EN61000-3-2:2006 (Limits for Harmonic Current Emission)
- • EN61000-3-3:1995+A1:2001+A2:2005 (Limitation of Voltage Fluctuation and Flicker) following provisions of directives applicable
- 2006/95/EC (Low Voltage Directive)
- 2004/108/EC (EMC Directive)
- 2005/32/EC (EuP Directive, EC No. 1275/2008 mplementing Directive for Standby and Off mode power consumption) and is produced by a manufacturing organization on ISO9000 level.

The product also comply with the following standards

- ISO9241-307:2008 (Ergonomic requirement,Analysis and compliance test methods for electronic visual displays)
- GS EK1-2000:2009 (GS mark requirement)
- prEN50279:1998 (Low Frequency Electric and Magnetic fields for Visual Display)
- MPR-II (MPR:1990:8/1990:10 Low Frequency Electric and Magnetic fields)
- TCO Displays 5.0 (Requirement for Environment Labeling of Ergonomics, Energy, Ecology and Emission,TCO: Swedish Confederation of Professional Employees) for TCO versions

This monitor is equipped with a function for saving energy which supports the VESA Display Power Management (DPM) standard. This means that the monitor must be connected to a computer which supports VESA DPM. Time settings are adjusted from the system unit by software.

![](_page_29_Picture_922.jpeg)

![](_page_29_Picture_2.jpeg)

As an ENERGY STAR<sup>®</sup> Partner, we have determined that this product meets the ENERGY STAR<sup>®</sup> guidelines for energy efficiency.

### **⊖** Note

We recommend you switch off the monitor when it is not in use for a long time.

### Federal Communications Commission (FCC) Notice (U.S. Only)

- $\bigoplus$  This equipment has been tested and found to comply with the limits for a Class B digital device, pursuant to Part 15 of the FCC Rules.These limits are designed to provide reasonable protection against harmful interference in a residential installation.This equipment generates, uses and can radiate radio frequency energy and, if not installed and used in accordance with the instructions, may cause harmful interference to radio communications. However, there is no guarantee that interference will not occur in a particular installation. If this equipment does cause harmful interference to radio or television reception, which can be determined by turning the equipment off and on, the user is encouraged to try to correct the interference by one or more of the following measures:
- Reorient or relocate the receiving antenna.
- Increase the separation between the equipment and receiver.
- Connect the equipment into an outlet on a circuit different from that to which the receiver is connected.
- • Consult the dealer or an experienced radio/TV technician for help.
- $\bigcirc$  Changes or modifications not expressly approved by the party responsible for compliance could void the user's authority to operate the equipment.

Use only RF shielded cable that was supplied with the monitor when connecting this monitor to a computer device.

To prevent damage which may result in fire or shock hazard, do not expose this appliance to rain or excessive moisture.

THIS CLASS B DIGITAL APPARATUS MEETS ALL REQUIREMENTS OFTHE CANADIAN INTERFERENCE-CAUSING EQUIPMENT REGULATIONS.

### FCC Declaration of Conformity

Declaration of Conformity for Products Marked with FCC Logo,

### United States Only

![](_page_29_Picture_19.jpeg)

This device complies with Part 15 of the FCC Rules. Operation is subject to the following two conditions: (1) this device may not cause harmful interference, and (2) this device must accept any interference received, including interference that may cause undesired operation.

#### Commission Federale de la Communication (FCC Declaration)

Cet équipement a été testé et déclaré conforme auxlimites des appareils numériques de class B,aux termes de l'ar ticle 15 Des règles de la FCC. Ces limites sont conçues de façon à fourir une protection raisonnable contre les interférences nuisibles dans le cadre d'une installation résidentielle.

CET appareil produit, utilise et peut émettre des hyperfréquences qui, si l'appareil n'est pas installé et utilisé selon les consignes données, peuvent causer des interférences nuisibles aux communications radio.

Cependant, rien ne peut garantir l'absence d'interférences dans le cadre d'une installation par ticulière. Si cet appareil est la cause d'interférences nuisibles pour la réception des signaux de radio ou de télévision, ce qui peut être décelé en fermant l'équipement, puis en le remettant en fonction, l'utilisateur pourrait essayer de corriger la situation en prenant les mesures suivantes:

- Réorienter ou déplacer l'antenne de réception.
- Augmenter la distance entre l'équipement et le récepteur.
- Brancher l'équipement sur un autre circuit que celui utilisé par le récepteur.
- Demander l'aide du marchand ou d'un technicien chevronné en radio/télévision.
- **U** Toutes modifications n'ayant pas reçu l'approbation des services compétents en matière de conformité est susceptible d'interdire à l'utilisateur l'usage du présent équipement.

N'utiliser que des câbles RF armés pour les connections avec des ordinateurs ou périphériques.

CET APPAREIL NUMERIQUE DE LA CLASSE B RESPECTETOUTES LES EXIGENCES DU REGLEMENT SUR LE MATERIEL BROUILLEUR DU CANADA.

### EN 55022 Compliance (Czech Republic Only)

This device belongs to category B devices as described in EN 55022, unless it is specifically stated that it is a Class A device on the specification label. The following applies to<br>devices in Class A device on the specification label. The following applies to<br>devices in Class A of EN 55022 (radius of protect device is obliged to take all steps necessary to remove sources of interference to telecommunication or other devices.

Pokud není na typovém štitku počítače uvedeno, že spadá do do třídy A podle EN 55022, spadá automaticky do třídy B podle EN 55022. Pro zařízení zařazená do třídy A (chranné pásmo 30m) podle EN 55022 platí následující. Dojde-li k rušení telekomunikačních nebo jiných zařízení je uživatel povinnen provést taková opatřgní, aby rušení odstranil.

#### Polish Center for Testing and Certification Notice

The equipment should draw power from a socket with an attached protection circuit (a three-prong socket).All equipment that works together (computer, monitor, printer, and so on) should have the same power supply source.

The phasing conductor of the room's electrical installation should have a reserve short-circuit protection device in the form of a fuse with a nominal value no larger than 16 amperes (A).

To completely switch off the equipment, the power supply cable must be removed from the power supply socket, which should be located near the equipment and easily accessible.

A protection mark "B" confirms that the equipment is in compliance with the protection usage requirements of standards PN-93/T-42107 and PN-89/E-06251.

#### Wymagania Polskiego Centrum Badań i Certyfikacji

Urządzenie powinno być zasilane z gniazda z przyłączonym obwodem ochronnym (gniazdo z<br>kołkiem). Współpracujące ze sobą urządzenia (komputer, monitor, drukarka) powinny być zasilane<br>z tego samego źródła.

Instalacja elektryczna pomieszczenia powinna zawierać w przewodzie fazowym rezerwową ochronę<br>przed zwarciami, w postaci bezpiecznika o wartości znamionowej nie większej niż 16A (amperów). przea zwarciami, w postaci pezpecznika o wartości znamionowej me większej niz 10.4 (amperow<br>W celu całkowitego wyłączenia urządzenia z sieci zasiłania, należy wyjąć wtyczkę kabla<br>zasilającego z gniazdka, które powinno znaj Znak bezpieczeństwa "B" potwierdza zgodność urządzenia z wymaganiami bezpieczeństwa<br>użytkowania zawartymi w PN-93/T-42107 i PN-89/E-06251.

#### Pozostałe instrukcje bezpieczeństwa

- $^{\bullet}~$ Nie należy używać wtyczek adapterowych lub usuwać kołka obwodu ochronnego z wtyczki. Jeżeki konieczne jest użycie przedłużacza to należy użyć przedłużacza 3-żyłowego z prawidlowo połączonym przewodem ochronnym.
- System komputerowy należy zabezpieczyć przed nagłymi, chwilowymi wzrostami lub spadkami napięcia, używając eliminatora przepięć, urządzenia dopasowującego lub bzwarszkiecznie z przedzienia przepięć, urządzenia dopasowując
- bezzakoteniowego ziona zasnania.<br>Należy upewnić się, aby nie nie lożało na kablach systemu komputerowego, oraz aby kable nie<br>były umieszczone w miejscu, gdzie można byłoby na nie nadeptywać lub potykać się o nie.
- · Nie należy rozlewać napojów ani innych płynów na system komputerowy.
- Nie należy wspechać żadnych na umyste prystem w szystemu komputerowego, gdyż może<br>
Nie należy wpychać żadnych przedmiotów do otworów systemu komputerowego, gdyż może<br>
to spowodować pożar lub porażenie prądem, poprzez zwarc
- to spowodować pożar lub porażenie prądem, poprzez zwarcie elementów wewnętrznych.<br>\* System komputerowy powinien znajdować się z dala od grzejników i złódeł ciepał Ponadto,<br>nie mileży błokować otworów wersylacyjnych. Należy

#### North Europe (Nordic Countries) Information

Placering/Ventilation VARNING:

FÖRSÄKRA DIG OM ATT HUVUDBRYTARE OCH UTTAG ÄR LÄTÅTKOMLIGA, NÄR DU STÄLLER DIN UTRUSTNING PÅPLATS.

Placering/Ventilation ADVARSEL: SØRG VED PLACERINGEN FOR. AT NETLEDNINGENS STIK OG STIKKONTAKT ER NEMTTILGÆNGELIGE.

Paikka/Ilmankierto

VAROITUS<sup>.</sup> SIJOITA LAITE SITEN, ETTÄ VERKKOJOHTO VOIDAAN TARVITTAESSA HELPOSTI IRROTTAA PISTORASIASTA.

Plassering/Ventilasjon ADVARSEL: NÅR DETTE UTSTYRET PLASSERES, MÅ DU PASSE PÅ AT KONTAKTENE FOR STØMTILFØRSEL ER LETTE Å NÅ.

#### BSMI Notice (Taiwan Only)

符合乙類資訊產品之標準

#### Ergonomie Hinweis (nur Deutschland)

Der von uns gelieferte Farbmonitor entspricht den in der "Verordnung über den Schutz vor Schäden durch Röntgenstrahlen" festgelegten Vorschriften.

Auf der Rückwand des Gerätes befindet sich ein Aufkleber, der auf die Unbedenklichkeit der Inbetriebnahme hinweist, da dieVorschriften über die Bauart von Störstrahlern nach Anlage III ¤ 5 Abs. 4 der Röntgenverordnung erfüllt sind.

Damit Ihr Monitor immer den in der Zulassung geforderten Werten entspricht, ist darauf zu achten, daß

- 1. Reparaturen nur durch Fachpersonal durchgeführt werden.
- 2. nur original-Ersatzteile verwendet werden.

3. bei Ersatz der Bildröhre nur eine bauar tgleiche eingebaut wird.

Aus ergonomischen Gründen wird empfohlen, die Grundfarben Blau und Rot nicht auf dunklem Untergrund zu verwenden (schlechte Lesbarkeit und erhöhte Augenbelastung bei zu geringem Zeichenkontrast wären die Folge).

Der arbeitsplatzbezogene Schalldruckpegel nach DIN 45 635 beträgt 70dB (A) oder weniger.

**43** ACHTUNG: BEIM AUFSTELLEN DIESES GERÄTES DARAUF ACHTEN, DAß NETZSTECKER UND NETZKABELANSCHLUß LEICHT ZUGÄNGLICH SIND.

#### China RoHS

The People's Republic of China released a regulation called "Management Methods for Controlling Pollution by Electronic Information Products" or commonly referred to as China RoHS.All products including CRT and Monitor which are produced and sold for China market have to meet China RoHS request.

中国大陆RoHS

根据中国大陆《电子信息产品污染控制管理办法》(也称为中国大陆RoHS),<br>以下部分列出了本产品中可能包含的有毒有害物质或元素的名称和含量

本表适用之产品

显示器(液晶及CRT)

有毒有害物质或元素

![](_page_31_Picture_646.jpeg)

![](_page_32_Picture_0.jpeg)

此标识指期限 ( 十年 ), 电子信息产品中含有 的有毒有害物质或元素在正常使用的条件 下不会发生外泄或突变 , 电子信息产品用户 使用该电子信息产品不会对环境造成严重 污染或对其人身、 财产造成严重损害的期 限.

#### 中国能源效率标识

根据中国大陆《能源效率标识管理办法》本显示器符合以下要求:

![](_page_32_Picture_37.jpeg)

详细有关信息请查阅中国能效标识网: http://www.energylabel.gov.cn/

## <span id="page-33-0"></span>6. Kundendienst und Garantie

BITTE WÄHLEN SIE IHR LAND AUS, UND LESEN SIE SICH DIE GEWÄHRLEISTUNGSERKLÄRUNG FÜR DIESES LAND LAND / REGION DURCH.

### Westeuropa

Österreich, Belgien, Dänemark, Frankreich, Deutschland, Griechenland, Finnland, Irland, Italien, Luxemburg, Niederlande, Norwegen, Portugal, Schweden, Schweiz, Spanien, Großbritannien, Polen

### **Osteuropa**

Tschechien, Ungarn, Russland, Slowakei, Slowenien,Türkei

### Lateinamerika

Argentinien/Brasilien

#### Nordamerika

Kanada/USA

### Pazifik

Australien/Neuseeland

#### Asien

China, Hongkong, Indien, Indonesien, Korea, Malaysia, Pakistan, Philippinen, Singapur,Taiwan, Thailand,Vietnam

#### Afrika

Südafrika

#### Mittlere Osten

Vereinigte Arabische Emirate

### Ihre Philips F1rst Choice Garantie

Wir danken Ihnen für den Kauf dieses Philips-Bildschirms.

![](_page_33_Picture_20.jpeg)

Alle Philips-Bildschirme wurden entsprechend anspruchsvoller Standards entwickelt und hergestellt. Sie bieten hochwertige Leistungen, sind leicht einzusetzen und leicht

zu installieren. Sollten dennoch Fehler bei der Installation oder Benutzung dieses Geräts auftreten, wenden Sie sich bitte direkt an den Philips Helpdesk, um Ihren Garantieanspruch gemäß der Philips F1rst Choice Garantie geltend zu machen. Diese zweijährige Kundendienst-Garantie gibt Ihnen Recht auf ein Ersatzgerät vor Ort, wenn ein Schaden oder Fehler an Ihrem Monitor festgestellt wird. Philips ist bestrebt, den Austausch innerhalb von 48 Stunden nach Eingang Ihres Anrufs stattfinden zu lassen.

### Was deckt die Garantie ab?

Die Philips F1rst Choice Garantie gilt für Andorra, Österreich, Belgien, Zypern, Dänemark, Frankreich, Deutschland, Griechenland, Finnland, Irland, Italien, Liechtenstein, Luxemburg, Monaco, die Niederlande, Norwegen, Polen, Portugal, Schweden, die Schweiz, Spanien und Großbritannien und bezieht sich ausschließlich auf Monitore, die ursprünglich in diesen Ländern entwickelt, hergestellt, zugelassen und/oder zur Benutzung freigegeben wurden.

Die Garantiedeckung beginnt mit demTag, an dem Sie Ihren Monitor kaufen.Während der darauffolgenden zwei Jahre wird Ihr Monitor im Falle von Defekten, die von der Garantie abgedeckt werden, mindestens durch ein gleichwer tiges Gerät ersetzt.

Das Ersatzgerät bleibt Ihr Eigentum und Philips behält den defekten Originalmonitor. Für den Ersatzmonitor gilt die gleiche Garantiefrist wie für Ihr Originalgerät, d.h. 24 Monate ab dem Anschaffungsdatum des Originalmonitors.

#### Was schließt die Garantie aus?

Die Philips F1rst Choice Garantie gilt unter der Voraussetzung, dass das Gerät ordnungsgemäß und entsprechend der dazugehörigen Bedienungsanleitung für den vorgesehenen Zweck eingesetzt wird, und dieVorlage der Original-Rechnung oder des Kassenbelegs mit Angabe des Anschaffungsdatums, des Namen des Händlers und der Model- und Produktionsnummern des Geräts ist unbedingt erforderlich.

Die Philips F1rst Choice Garantie hat keine Gültigkeit, wenn:

- Die Unterlagen auf irgendeine Weise geändert oder unleserlich gemacht wurden;
- Die Modell- oder Produktionsnummer am Gerät geändert, gelöscht, entfernt oder unleserlich gemacht wurde;
- Reparaturen oder Änderungen am Gerät von nicht autorisier ten Kundendienstorganisationen oder Personen durchgeführt wurden;
- Schäden durch Unfälle verursacht wurden. einschließlich, doch nicht beschränkt auf Blitzschlag,Wasser oder Feuer, Missbrauch oder Nachlässigkeit;
- Empfangsprobleme aufgrund von Signalbedingungen, Kabel- oder Antennensystemen außerhalb der Einheit;
- Defekte, die auf eine missbräuchliche oder unsachgemäße Verwendung oder Behandlung des Monitors zurückzuführen sind;
- Das Produkt erfordert eine Modifikation oder Anpassung, damit es den lokalen oder nationalen technischen Standards entspricht, die in Ländern gelten, für die das Produkt nicht ursprünglich entworfen, gefer tigt, zugelassen und/oder autorisiert wurde. Daher ist immer zu prüfen, ob ein Produkt in einem bestimmten Land verwendet werden kann.
- Beachten Sie, dass Geräte, die ursprünglich nicht für den Einsatz innerhalb der Philips F1rst Choice Länder entwickelt, hergestellt, zugelassen und/oder zur Benutzung freigegeben wurden, nicht von der Philips F1rst Choice Garantie erfasst werden. In derar tigen Fällen gelten die globalen Garantiebestimmungen von Philips.

#### Ein Klick genügt

Im Fall eines Problems empfehlen wir Ihnen, sich die Gebrauchsanleitung sorgfältig durchzulesen oder auf der Website www.philips.com/support nach weiterer Unterstützung zu suchen.

#### Nur einen Anruf entfernt

Um unnötige Umstände zu vermeiden, empfehlen wir Ihnen, die Bedienungsanleitung sorgfältig zu lesen oder die Webseite www.philips.com/support für zusätzliche Unterstützung zu besuchen, bevor Sie sich an den Philips Helpdesk wenden.

Für eine schnelle Lösung Ihres Problems sollten Sie folgende Angaben bereithalten, bevor Sie sich an den Philips Helpdesk wenden:

- Philips Typennummer
- Philips Seriennummer
- Kaufdatum (Kopie der Quittung ist u.U. erforderlich)
- PC-Umgebung:
	- CPU-, Grafikkar tenname und **Treiberversion**
	- **Betriebssystem**
	- • Genutzte Anwendung
- Weitere installierte Karten

Der Bearbeitungsvorgang wird außerdem beschleunigt, wenn Sie folgende Informationen bereithalten:

- Ihr Kaufnachweis, auf dem folgendes aufgeführt ist: Anschaffungsdatum, Händlername, Modell- und Produkt-Seriennummer.
- • Die vollständige Adresse, auf der der fehlerhafte Monitor abgeholt und das Ersatzmodell abgeliefert werden soll.

Kunden-Helpdesks von Philips gibt es weltweit. F1rst Choice-Kontaktdaten: Hier klicken.

Oder Sie erreichen uns unter:

Internet: http://www.philips.com/support

#### F1rst Choice Contact Information

![](_page_35_Picture_191.jpeg)

#### Ihre Garantie in Mittel- und Osteuropa

#### Lieber Kunde,

wir danken Ihnen für den Kauf dieses Philips-Produkts, das den höchsten Qualitätsstandards entsprechend entwickelt und konstruiert wurde.Wenn sich dennoch irgendein Problem in Bezug auf dieses Produkt ergeben sollte, garantiert Ihnen Philips für einen Zeitraum von 24 Monaten ab Kaufdatum einen kostenlosen Ersatzteil-Service, bei dem auch keine Kosten für den Arbeitsaufwand anfallen.

#### Was deckt die Garantie ab?

Diese Philips Garantie in Mittel- und Osteuropa gilt in der tschechischen Republik, in Ungarn, in der Slowakei, in Slowenien, in Russland und in derTürkei und nur für Monitore, die ursprünglich für die Benutzung in diesen Ländern konzipiert, hergestellt, zugelassen und/oder genehmigt wurden.

Die Garantiedeckung beginnt mit demTag, an dem Sie Ihren Monitor kaufen.Ab diesem Tag wird Ihr Monitor zwei Jahre lang kostenlos repariert, sofern der festgestellte Fehler unter die Garantie fällt.

#### Was schließt die Garantie aus?

Die Garantie der Firma Philips findet dann Anwendung, wenn der Artikel ordnungsgemäß für dessen beabsichtigten Gebrauch benutzt wurde und zwar gemäß der Betriebsanleitungen und nachVorlage der ursprünglichen Rechnung oder des Kassenbons, auf dem das Kaufdatum, der Name des Händlers sowie die Modell- und Herstellungsnummer des Artikels aufgeführt sind.

Die Garantie der Firma Philips ist nicht anwendbar, wenn

- die Dokumente in irgendwelcher Weise abgeändert oder unleserlich gemacht wurden,
- die Modell- oder Herstellungsnummer des Produkts abgeändert, gelöscht, entfernt oder unleserlich gemacht wurde,
- Reparaturen oder Änderungen am Gerät von nicht autorisierten Kundendienstorganisationen oder Personen durchgeführt wurden;
- Schäden durch Unfälle verursacht wurden. die Blitze,Wasser oder Feuer, Mißbrauch oder Achtlosigkeit mit umfassen, sich jedoch nicht auf diese beschränken.
- Empfangsprobleme aufgrund von Signalbedingungen, Kabel- oder Antennensystemen außerhalb der Einheit;
- Defekte, die auf eine missbräuchliche oder unsachgemäße Verwendung oder Behandlung des Monitors zurückzuführen sind;
- Das Produkt erfordert eine Modifikation oder Anpassung, damit es den lokalen oder nationalen technischen Standards entspricht, die in Ländern gelten, für die das Produkt nicht ursprünglich entworfen, gefer tigt, zugelassen und/oder autorisiert wurde. Daher ist immer zu prüfen, ob ein Produkt in einem bestimmten Land verwendet werden kann.

Bitte nehmen Sie zur Kenntnis, daß dieses Produkt unter dieser Garantie als nicht mangelhaft erachtet wird, sollten Änderungen erforderlich werden, um es örtlichen oder nationalen technischen Normen anzupassen, die in den Ländern Anwendung finden, für das es nicht ursprünglich entwickelt und/oder hergestellt wurde. Daher ist immer zu prüfen, ob ein Produkt in einem bestimmten Land verwendet werden kann.

#### Ein Klick genügt

Im Fall eines Problems empfehlen wir Ihnen, sich die Gebrauchsanleitung sorgfältig durchzulesen oder auf der Website www.philips.com/support nach weiterer Unterstützung zu suchen.

#### Nur einen Anruf entfernt

Um unnötige Umstände zu vermeiden, empfehlen wir Ihnen, sich die Gebrauchsanleitung sorgfältig durchzulesen, bevor Sie sich mit unseren Fachhändlern oder Informationszentren inVerbindung setzen.

Falls Ihr Philips Produkt nicht korrekt funktioniert oder defekt ist, wenden Sie sich bitte an Ihren Philips Fachhändler oder direkt an ein Philips Service- und Kundeninformations-Center.

Internet: http://www.philips.com/support

#### Kundendienstzentren

Argentinien, Australien, Brasilien, Kanada, Neuseeland, Belarus, Bulgarien, Kroatien, Tschechien, Estland, Vereinigte Arabische Emirate, Hongkong, Ungarn, Indien, Indonesien, Israel, Lettland, Litauen, Malaysia, Mittlerer Osten + Nordafrika, Neuseeland, Pakistan, Rumänien, Russland, Serbien und Montenegro, Singapur, Slowakei, Slowenien, Südafrika, Südkorea, Taiwan, Philippinen, Thailand, Türkei, Ukraine, Vietnam

#### **Osteuropa**

BELARUS Technic al Center of IV IBA M. Bogdanovich str. 155 BY - 220040 Minsk Tel.: +375 17 217 33 86

#### BELARUS

Service.BY Petrus Brovky st. 19 – 101-B 220072, Minsk Belarus

#### Bulgarien

LAN Service 140, Mimi Balkanska Str. Office center Translog 1540 Sofia, Bulgaria Tel.: +359 2 960 2360 www.lan-service.bg

#### **Tschechien**

General Consumer Information Center 800 142100

#### Xpectrum

Lu.ná 591/4 CZ - 160 00 Praha 6 Tel: 800 100 697 oder 220 121 435 eMail: info@xpectrum.cz www.xpectrum.cz

#### Kroatien

Renoprom d.o.o. Ljubljanska 4, Sv. Nedjelja,10431 Kroatien  $Tel: +385 1 333 0974$ 

#### Estland

FUJITSU SERVICES OU Akadeemia tee 21G EE-12618 Tallinn Tel.: +372 6519900 www.ee.invia.fujitsu.com

#### Ungarn

Serware Szerviz Vizimolnár u. 2-4 HU - 1031 Budapest Tel.: +36 1 2426331 eMail: inbox@serware.hu www.serware.hu

#### Ungarn

Profi Service Center Ltd. 123 Kulso-Vaci Street, H-1044 Budapest (Europe Center) Ungarn Tel.: +36 1 814 8080 m.andras@psc.hu

#### Lettland

ServiceNet LV Jelgavas iela 36 LV - 1055 Riga, Tel.: +371 7460399 eMail: serviss@servicenet.lv

#### Litauen

ServiceNet LT Gaiziunu G. 3 LT - 3009 KAUNAS Tel.: +370 7400088 eMail: servisas@servicenet.lt www.servicenet.lt

#### Rumänien

Blue Ridge Int'l Computers SRL 115, Mihai Eminescu St., Sector 2 RO - 020074 Bukarest Tel.: +40 21 2101969

#### Serbien und Montenegro

Kim Tec doo Viline vode bb, Slobodna zona Beograd L12/3 11000 Belgrad Serbien  $Tel: +381 11 20 70 684$ 

#### Slowakei

General Consumer Information Center 0800004551 Datalan Servisne Stredisko Puchovska 8 SK - 831 06 Bratislava Tel.: +421 2 49207155 eMail: servis@datalan.sk

#### Slowenien

PC HAND Brezovce 10 SI - 1236 Trzin Tel.: +386 1 530 08 24 eMail: servis@pchand.si

#### Russland

CPS 18, Shelepihinskaya nab. 123290 Moskau Russland Tel.: +7(495)797 3434

#### Profservice:

14A -3, 2Karacharovskaya str, 109202, Moskau Russland Tel.: +7(095)170-5401

#### Türkei

Türk Philips Ticaret A. S. Yukari Dudullu Org. San. Bolgesi 2.Cadde No:22 34776 Umraniye/Istanbul Tel.: (0800)-261 33 02

### Ukraine

Comel Shevchenko street 32 UA - 49030 Dnepropetrovsk Tel.: +380 562320045 www.csp-comel.com LLC Topaz Company Topaz-Service Company, Mishina str. 3, Kiev Ukraine-03151  $Tel: +38, 044, 245, 73, 31$ 

### **Lateinamerika**

Argentinien Azopardo 1480. (C1107ADZ) Cdad. de Buenos Aires Tel.: 0800 3330 856 eMail: CIC.monitores@Philips.com

#### Brasilien

Alameda Raja Gabaglia, 188 - 10°Andar - V. Olímpia - S. Paulo/SP - CEP 04551-090 - Brasilien Tel.: 0800-7254101 eMail: CIC.monitores@Philips.com

### **Pazifik**

#### Australien Unternehmen: AGOS NETWORK PTY LTD Anschrift: 4/5 Dursley Road, Yenorra, NSW 2161, Australien Tel.: 1300 360 386 Fax: +61-2-80808147 eMail: philips@agos.com.au Bürostunden: Montags bis freitags 8:00 bis 19:30 Uhr

### Neuseeland

Unternehmen: Visual Group Ltd. Anschrift: 28 Walls Rd Penrose Auckland Telefon: 0800 657447 Fax: 09 5809607 eMail: vai.ravindran@visualgroup.co.nz Bürostunden: Montags bis freitags 8:30 bis 17:30 Uhr

### **Asien**

### Hongkong/Macau

Firmenname: PHK Service Limited Anschrift: Flat A, 10/F., Pak Sun Building, 103 - 107 Wo Yi Hop Road, Kwai Chung, New Territories, Hong Kong Tel.: (852) 2610-6908 / (852) 2610-6929 für Hongkong, (853) 2856-2277 für Macau Fax: (852) 2485 3574 für Hong Kong, (853) 2856 1498 für Macau eMail: enquiry@phkservice.com.hk Bürostunden: Montags bis samstags 9:00 bis 18:00 Uhr

### Indien

Unternehmen: REDINGTON INDIA LTD Anschrift: SPL Guindy House, 95 Mount Road, Chennai 600032, Indien Tel.: +9144-42243352/353 eMail: aftersales@in.aocmonitor.com Bürostunden: Montags bis freitags 9:00 bis 19:30 Uhr; Samstags: 9:00 bis 13:00 Uhr

#### Indonesien

Firmenname: PT. Gadingsari elektronika Prima Anschrift: Kompleks Pinang 8, Jl. Ciputat raya No. 8F, Pondok Pinang. Jakarta Tel.: 021-750909053, 021-750909056 Fax: 021-7510982 eMail: gepta@cbn.net.id Bürostunden: Montags bis freitags 8:30 bis 16:30 Uhr; Sa. 8:30 bis 14:00 Uhr

### Weitere Kundendienstniederlassungen:

1. Philips Building Jl. Buncit Raya Kav 99. Jakarta Selatan. Telefon: 021-7940040, Durchwahl 1722/1724, 98249295, 70980942

- 2. II. Tanah Abang 1 no 12S. Jakarta Pusat. Telefon: 021-3455150, 34835453 Rukan City Home no H31, Gading Square.
- 3. Jl. Bulevar Barat. Kelapa Gading. Jakarta Utara. Telefon: 021-45870601, 98131424

### Südkorea

Unternehmen: PCS One Korea Ltd. Anschrift: 112-2, Banpo-dong, Seocho-ku, Seoul, 137-040, Korea Callcenter: 080-600-6600 Tel.: 82 2 591 1528 Fax: 82 2 595 9688 eMail: cic\_korea@philips.com Bürostunden: Montags bis freitags 9:00 bis 18:00 Uhr; Samstags: 9:00 bis 13:00 Uhr

### Malaysia

Unternehmen: After Market Solutions (CE) Sdn Bhd Anschrift: Lot 6. Jalan 225/51A, 46100 Petaling Jaya, Selangor DE, Malaysia. Telefon: 603 7953 3370 Philips-Infoline: 1-800-880-180 Fax: 603 7953 3338 eMail: pceinfo.my@philips.com Bürostunden: Montags bis freitags 8:15 bis 17:15 Uhr; Samstags: 9:00 bis 13:00 Uhr

### Pakistan

Philips Consumer Service Anschrift: Mubarak manzil, 39, Garden Road, Saddar, Karachi-74400 Tel.: (9221) 2737411-16 Fax: (9221) 2721167 eMail: care@philips.com Internet: www.philips.com.pk

### Singapur

Unternehmen: Philips Electronics Singapore Pte Ltd (Philips Consumer Care Center) Anschrift: 620A Lorong 1 Toa Payoh, TP4 Building Level 1, Singapore 319762 Tel.: (65) 6882 3999 Fax: (65) 62508037 eMail: consumer.care.sg@philips.com Bürostunden: Montags bis freitags 9:00 bis 18:00 Uhr; Samstags: 9:00 bis 13:00 Uhr

### Taiwan

Unternehmen: FETEC.CO Anschrift: 3F, No.6, Lane 205, Sec. 1, Chang Hsing Rd, Lu Chu Hs, Taoyuan, Taiwan R. O. C. 33800 Kundenberatung: 0800-231-099 Tel.: (03)2120336 Fax: (03)3129184 eMail: knlin08@xuite.net Bürostunden: Montags bis freitags 8:30 bis 19:00 Uhr

### **Thailand**

Unternehmen: Axis Computer System Co., Ltd. Anschrift: 1421 Soi Lardprao 94, Srivara Town In Town Soi 3 Road, Wangthonglang, Bangkok 10310 Thailand Tel.: (662) 934-5498 Fax: (662) 934-5499 eMail: axis5@axiscomputer.co.th Bürostunden: Montags bis freitags 8:30 bis 17:30 Uhr

#### Glee Electronics Inc.

Contact nos. (632) 636-3636 / 7064028 to 29 Fax: (632) 7064026

#### Annahmestellen

NEO CARE - Megamall 4th Level Cyberzone, Building B, SM Megamall, Mandaluyong City

#### NEO CARE - SM North EDSA

4th Level Cyberzone, Annex Bldg. SM City North EDSA, Quezon City 441-1610

#### MDR Microware Sales Inc.

Cebu Branch N. Escario corner Clavano St., Cebu City Phils. # 255-4415/ 255-3242/253-9361/4124864 bis 67 So: 0922-8210045 to 46

#### Davao Office:

C. Arellano St., Davao City 8000 082- 225-3021/225-3022 So: 0922-8210015

#### CDO Office:

1445 Corrales Ext., CDO City 088-856-8540/856-8541 So: 0922-8210080

#### Iloilo Office:

C. Lim Comp., Gomez St., Iloilo City # 033 338-4159/ 033 508-3741 So: 0922-8808850

### **Afrika**

#### Südafrika

Firmenname: Sylvara Technologies Pty Ltd Anschrift: Ho Address Palm Springs Centre Christoffel Road Van Riebeeck Park Kempton Park, South Africa Tel.: +27878084456 Fax: +2711 391 1060 eMail: customercare@philipssupport.co.za Bürostunden: Montags bis freitags 8:00 bis 17:00 Uhr

#### **Mittlerer Osten**

Mittlerer Osten und Nordafrika Unternehmen: AL SHAHD COMPUTER L.L.C Anschrift: P.O.BOX: 29024, DUBAI, UNITED ARAB EMIRATES Tel.: 00971 4 2276525 Fax: 00971 4 2276242 eMail: shahd52@eim.ae Bürostunden: Samstags bis donnerstags 9:00 bis 13:00 Uhr & 16:00 bis 20:00 Uhr

#### Israel

Unternehmen: Eastronics LTD Anschrift: 13 Rozanis St. P. O. B. 39300, Tel Aviv 61392 Israel Tel.: 1-800-567000, gebührenfrei in Israel; (972-50-8353722, nach den Öffnungszeiten, bis 20:00 Uhr) Fax: 972-3-6458759 eMail: eastronics@eastronics.co.il Bürostunden: Sonntags bis donnerstags 08:00 - 18:00

### Philips F1rst-Choice-Garantie(USA)

Wir danken Ihnen für den Kauf dieses Philips-Bildschirms.

![](_page_41_Picture_2.jpeg)

Alle Philips-Bildschirme wurden entsprechend anspruchsvoller Standards entwickelt und hergestellt. Sie bieten hochwertige Leistungen, sind leicht einzusetzen

und leicht zu installieren. Sollte die Installation oder der Einsatz des Produktes Ihnen Schwierigkeiten bereiten, setzen Sie sich bitte direkt mit Philips inVerbindung, um Ihre Philips F1rst Choice-Garantie zu nutzen.Während des ersten Jahres haben Sie aufgrund dieser zweijährigen Garantie ein Anrecht auf ein Austauschmodell an Ihrem Standort innerhalb von 48 Stunden nach Erhalt Ihres Anrufs. Sollten Sie mit Ihrem Bildschirm Probleme während des zweiten oder dritten Jahres nach dessen Kauf haben, werden wir ihn kostenlos innerhalb von 5 Geschäftstagen reparieren, wenn Sie ihn dem Service-Lieferanten zu Ihren Kosten zuschicken.

#### BESCHRÄNKTE GARANTIE (Computer-Bildschirm)

Klicken hier zum Zugreifen der Warranty Registration Card.

Zwei Jahre kostenlose Arbeitsleistungen / Zwei Jahre kostenloser Service für Ersatzteile / Umtausch\* während eines Jahres

\* Das Produkt kann auf eine neue oder gemäß der ursprünglichen technischen Daten erneuer te Einheit innerhalb von zwei Geschäftstagen während des ersten Jahres umgetauscht werden. Im zweiten Jahr ist der Artikel auf Ihre Kosten zu verschicken, falls Wartungsarbeiten an ihm vorzunehmen sind.

#### WER WIRD VON DER GARANTIE GEDECKT?

Für den Garantieservice müssen Sie einen Verkaufsbeleg vorweisen können. Quittungen oder sonstige Dokumente, die zeigen, daß das Produkt von Ihnen gekauft wurde, werden als Verkaufsbelege angesehen. Bewahren Sie diese Dokumente mit Ihrer Betriebsanleitung griffbereit auf.

#### WASWIRDVON DER GARANTIE GEDECKT?

Der Garantieschutz beginnt amTag des Erwerbs des Produkts.AlleTeile werden danach zwei Jahre lang repariert oder ersetzt, wobei keine Dienstleistungen dem Kunden in Rechnung gestellt werden. Jedoch zwei Jahre nach dem Einkaufsdatum zahlen Sie für den Ersatz oder die Reparatur allerTeile sowie auch für alle Arbeitsleistungen.

Alle Teile, einschließlich der reparierten und ersetztenTeile, sind nur für den ursprünglichen Garantiezeitraum gedeckt. Nach Ablauf der Garantie des ursprünglichen Produkts erlischt auch die Garantie für alle ersetzten oder reparierten Produkte undTeile.

#### WAS DECKT DIE GARANTIE NICHT?

#### Ihre Garantie deckt

keine Kosten für die Installation oder Einrichtung des Produkts, die Einstellung dessen Steuerungen für den Kunden und die Installation oder Reparatur von Antennensystemen, die nicht Bestandteil des Produkts sind;

keine Reparaturen und/oder den Ersatz von Teilen aufgrund des Mißbrauchs, von Unfällen, unbefugter Reparaturen oder sonstigen Ursachen, die von Philips Consumer Electronics nicht nachgeprüft werden können;

keine Empfangsschwierigkeiten, die durch Signalformungen oder Kabel- oder Antennensysteme verursacht werden, die nicht Bestandteil der Einheit sind;

kein Produkt, das abgeändert oder angepaßt werden muß, um es in einem Land funktionsfähig zu machen, für das es nicht entwickelt, hergestellt, gebilligt und/oder genehmigt wurde, und auch nicht die Reparatur von Produkten, die infolge dieser Änderungen beschädigt wurden;

keine beiläufigen oder Folgeschäden, die aufgrund des Einsatzes dieses Produkts entstanden. (In manchen Staaten ist der Ausschluß beiläufiger und Folgeschäden nicht erlaubt, und die vorstehende Ausschließung trifft u.U. nicht auf Sie zu. Dabei wird urheberrechtlich geschütztes und nicht geschütztes Bandmaterial mit einbeschlossen, beschränkt sich jedoch nicht nur darauf.);

die Modell- oder Herstellungsnummer des Produkts abgeändert, gelöscht, entfernt oder unleserlich gemacht wurde,

### Wo ist dieser SERVICE ERHÄLTLICH?

Der Garantieservice ist in allen Ländern erhältlich, in denen das Produkt von Philips Consumer Electronics offiziell ver trieben wird. In den Ländern, in denen Philips Consumer Electronics das Produkt nicht ver treibt, wird die Philips Service-Organisation vor Ort versuchen, Dienstleistungen bereitzustellen (es kann jedoch zuVerzögerungen kommen, falls die entsprechenden Ersatzteile und technischen Handbücher nicht prompt erhältlich sind).

### Wo KANN ICHWEITERE INFORMATIONEN **FRHALTEN?**

Für weitere Informationen setzen Sie sich bitte mit dem Philips Customer Care Center unter Rufnummer (877) 835-1838 in den USA (nur Kunden in denVereinigten Staaten!) oder unter der Nummer (919) 573-7855 inVerbindung.

#### Bevor Sie Dienstleistungen anfordern

Bitte lesen Sie vor der Anforderung von Dienstleistungen in Ihrem Service-Handbuch nach. Mit den dort aufgeführten Steuerungseinstellungen könnten Sie sich u.U. einen diesbezüglichen Anruf ersparen.

WIE ERHÄLT MAN GARANTIESERVICE IN DEN VEREINIGTEN STAATEN, PUERTO RICO ODER DEN US-AMERIKANISCHEN **JUNGFERNINSELN** 

Rufen Sie die unten aufgeführte Philips Customer Care Center-Telefonnummer für Hilfe mit dem Produkt und für Wartungsverfahren an:

### Philips Customer Care Center

(877) 835-1838 oder (919) 573-7855

(In den USA, Puerto Rico und den USamerikanischen Jungferninseln wird die Dauer aller mit inbegriffenen Garantien, einschließlich der mit inbegriffenen Gewährleistungen der marktgängigen Qualität und der Eignung für den ver traglichen Zweck auf die Laufzeit dieser ausdrücklichen Garantie beschränkt. Da jedoch gewisse Staaten keine Einschränkungen der mit

inbegriffenen Garantie erlauben, findet diese für Sie u.U. keine Anwendung.)

#### UM GARANTIESERVICE IN KANADA ZU ERHALTEN

#### setzten Sie sich bitte mit Philips unter Rufnummer in Verbindung. (800) 479-6696

Es werden zwei Jahre lange kostenlos Ersatzteile und Service vom Warenlager von Philips Canada oder allen befugten Service-Zentren zur Verfügung gestellt.

(In Kanada wird diese Garantie an Stelle aller anderen Garantien gegeben. Es gibt keine anderen ausdrücklichen oder mit inbegriffenen Garantien, einschließlich mit inbegriffener Garantien der Eignung für den vertraglichen Zweck. Philips ist unter keinen Umständen für direkte, indirekte, besondere, beiläufige oder Folgeschäden haftbar, und zwar ohne Rücksicht darauf, wie diese entstanden, und sogar dann, wenn die Möglichkeit bekanntgemacht wurde, daß diese Schäden entstehen können.)

NICHT VERGESSEN... Bitte tragen Sie nachstehend die am Produkt gekennzeichnete Modell- und Seriennummer ein.

Modellnummer # \_\_\_\_\_\_\_\_\_\_\_\_\_\_\_\_\_\_\_\_\_\_\_

Seriennummer # \_\_\_\_\_\_\_\_\_\_\_\_\_\_\_\_\_\_\_\_\_\_\_\_

Diese Garantie gibt dem Kunden bestimmte Anrechte. Er kann auch andere Anrechte haben, die von Staat/Bezirk zu Staat/Bezirk unterschiedlich sind.

Bitte haben Sie folgende Informationen vor dem Anruf an Philips griffbereit zur Hand, damit wir Ihr Problem schnell beseitigen können:

- Philips Typennummer
- Philips Seriennummer
- Kaufdatum (Kopie der Quittung ist u.U. erforderlich)
- • PC-Umgebung:
	- • CPU-, Grafikkartenname und Treiberversion
	- Betriebssystem
	- • Genutzte Anwendung
- • Weitere installierte Karten Der Bearbeitungsvorgang wird außerdem beschleunigt, wenn Sie folgende Informationen bereithalten:
- Ihr Kaufnachweis, auf dem folgendes aufgeführt ist: Anschaffungsdatum, Händlername, Modell- und Produkt-Seriennummer.
- Die vollständige Adresse, an die das Austauschmodell zu liefern ist.

#### Nur einen Anruf entfernt

Kunden-Helpdesks von Philips gibt es weltweit. In den USA können Sie von Montag bis Freitag von 8:00 - 21:00 Uhr (amerikanische Ostzeit) und samstags von 10:00 - 17:00 Uhr (amerikanische Ostzeit) Kontakt mit dem Philips Kundendienst aufnehmen, indem Sie eine der Kontakt-Telefonnummern anrufen.

Weitere Informationen hierzu und weitere attraktive Philips Produkte finden Sie auf unserer Website unter:

Internet: http://www.philips.com

#### Ihre Internationale Garantie

Lieber Kunde,

wir danken Ihnen für den Kauf dieses Philips-Produkts, das den höchsten Qualitätsstandards entsprechend entwickelt und konstruiert wurde.

Sollte dieses Philips-Produkt aus irgendwelchen Gründen Mängel aufweisen, sichert Philips für 12 Monate ab Kaufdatum dessen kostenlosen Ersatz und kostenlos geleisteten Service zu, und zwar ungeachtet des Landes, in dem das Produkt repariert wird. Diese internationale Garantie der Firma Philips ergänzt die bestehenden nationalen Garantieverpflichtungen seitens der Händler und der Firma Philips Ihnen gegenüber in dem Land, in dem das Produkt erworben wurde, und wirkt sich nicht auf Ihre gesetzlich vorgeschriebenen Anrechte als Kunde aus.

Die Garantie der Firma Philips findet dann Anwendung, wenn der Ar tikel ordnungsgemäß für dessen beabsichtigten Gebrauch benutzt wurde und zwar gemäß der Betriebsanleitungen und nachVorlage der ursprünglichen Rechnung oder des Kassenbons, auf dem das Kaufdatum, der Name des Händlers sowie die Modell- und

Herstellungsnummer des Artikels aufgeführt sind.

Die Garantie der Firma Philips ist nicht anwendbar, wenn

- die Dokumente in irgendwelcher Weise abgeändert oder unleserlich gemacht wurden,
- die Modell- oder Herstellungsnummer des Produkts abgeändert, gelöscht, entfernt oder unleserlich gemacht wurde,
- Reparaturen oder Produktänderungen und -umänderungen von nicht befugten Dienstleistungsunternehmen oder Personen durchgeführt wurden,
- Schäden durch Unfälle verursacht wurden die Blitze,Wasser oder Feuer, Mißbrauch oder Achtlosigkeit mit umfassen, sich jedoch nicht auf diese beschränken.

Bitte nehmen Sie zur Kenntnis, daß dieses Produkt unter dieser Garantie als nicht mangelhaft erachtet wird, sollten Änderungen erforderlich werden, um es ör tlichen oder nationalen technischen Normen anzupassen, die in den Ländern Anwendung finden, für das es nicht ursprünglich entwickelt und/oder hergestellt wurde. Daher ist immer zu prüfen, ob ein Produkt in einem bestimmten Land verwendet werden kann.

Setzen Sie sich bitte mit Ihrem Philips-Händler inVerbindung, falls das Philips-Produkt nicht ordnungsgemäß funktioniert oder mangelhaft ist. Sollten Sie Dienstleistungen benötigen, während Sie sich in einem anderen Land befinden, kann Ihnen der Kundendienst der Firma Philips dieses Landes die Adresse eines Händlers dort geben. DieTelefon- und -Faxnummern für den Philip-Consumer-Kundendienst befinden sich im entsprechenden Abschnitt dieser Broschüre.

ZurVermeidung unnötiger Unannehmlichkeiten raten wir Ihnen, vor der Kontaktaufnahme mit Ihrem Händler die Betriebsanleitungen sorgfältig durchzulesen. Sollten Sie irgendwelche Fragen haben, die Ihr Händler nicht beantworten kann. oder für alle damit inVerbindung stehende Fragen, wenden Sie sich bitte an das Philips Consumer Information Centers oder an unsere:

Internet: http://www.philips.com

## <span id="page-44-0"></span>7. Problemlösung und Häufig gestellte Fragen

### 7.1 Fehlerbehebung

Auf dieser Seite finden Sie Hinweise zu Problemen, die Sie in den meisten Fällen selbst korrigieren können. Sollte sich das Problem nicht mit Hilfe dieser Hinweise beheben lassen, wenden Sie sich bitte an den Philips-Kundendienst.

#### **Allgemeine Probleme**

#### Kein Bild (Betriebsanzeige-LED leuchtet nicht)

- Überzeugen Sie sich davon, dass das Netzkabel sowohl mit der Steckdose als auch mit dem Netzanschluss an der Rückseite des Monitors verbunden ist.
- Schauen Sie zunächst nach, ob die Ein-/ Austaste an der Vorderseite des Monitors ausgeschaltet ist. In diesem Fall schalten Sie den Monitor mit der Ein-/Austaste ein.

#### Kein Bild (Betriebs-LED leuchtet Blau)

- Vergewissern Sie sich, dass der Computer eingeschaltet ist.
- Überzeugen Sie sich davon, dass das Signalkabel richtig an den Computer angeschlossen ist.
- Achten Sie darauf, dass die Anschlussstifte am Monitorkabel nicht verbogen sind. Falls ja, lassen Sie das Kabel reparieren oder austauschen.
- Möglicherweise wurde die Energiesparfunktion aktiviert.

#### Der Bildschirm zeigt

![](_page_44_Picture_13.jpeg)

Überzeugen Sie sich davon, dass das Monitorkabel richtig an den Computer angeschlossen ist. (Lesen Sie auch in der Kurzanleitung nach.)

- Prüfen Sie, ob die Anschlussstifte im Stecker verbogen oder gebrochen sind.
- Vergewissern Sie sich, dass der Computer eingeschaltet ist.

### AUTO-Taste funktioniert nicht

• Die Auto-Funktion arbeitet nur im analogen VGA-Modus. Bitte korrigieren Sie die entsprechenden Werte manuell über das OSD-Menü.

### **Anmerkung**

Die Auto-Funktion arbeitet nicht im digitalen DVI-Modus, da sie hier überflüssig ist.

### Sichtbare Rauch- oder Funkenbildung

- • Führen Sie keine Schritte zur Problemlösung aus.
- • Trennen Sie den Monitor aus Sicherheitsgründen unverzüglich von der Stromversorgung.
- • Wenden Sie sich unverzüglich an den Philips-Kundendienst.

#### 2 Bildprobleme

#### Das Bild ist nicht zentriert

- Passen Sie die Bildposition mit der Auto-Funktion im OSD-Hauptmenü an.
- Passen Sie die Bildposition über die Einstellungen Phase/Takt im OSD-Menü an. Dies funktioniert lediglich im VGA-Modus.

#### Das Bild zittert

Vergewissern Sie sich, dass das Signalkabel richtig und wackelfrei an den Grafikkar tenausgang angeschlossen ist.

#### Vertikale Bildstörungen

![](_page_44_Figure_32.jpeg)

Passen Sie das Bild mit der Auto-Funktion im OSD-Hauptmenü an.

Beseitigen Sie die Bildstörungen über die Einstellungen Phase/Takt im OSD-Menü. Dies funktioniert lediglich im VGA-Modus.

#### Horizontale Bildstörungen

![](_page_45_Figure_2.jpeg)

- Passen Sie das Bild mit der Auto-Funktion im OSD-Hauptmenü an.
- Beseitigen Sie die Bildstörungen über die Einstellungen Phase/Takt im OSD-Menü. Dies funktioniert lediglich im VGA-Modus.

#### Bild ist verschwommen, undeutlich oder zu dunkel

Passen Sie Helligkeit und Kontrast im OSD-Menü an.

#### Ein Nachbild, Geisterbild oder eingebranntes Bild verbleibt auf dem Bildschirm.

- Wenn längere Zeit Bilder angezeigt werden, die sich nicht verändern, können sich solche Bilder einbrennen – dies wird als "Geisterbilder", "Nachbilder" oder "eingebrannte" Bilder bezeichnet. Solche Geisterbilder, Nachbilder oder eingebrannte Bilder zählen zu den bekannten Phänomenen der LCD-Technologie. In den meisten Fällen verschwinden solche Bildstörungen mit der Zeit von selbst, wenn der Bildschirm längere Zeit ausgeschaltet wurde.
- Aktivieren Sie grundsätzlich einen bewegten Bildschirmschoner, wenn Sie Ihren Monitor verlassen.
- Achten Sie grundsätzlich darauf, dass das Bild bei der Anzeige statischer Inhalte von Zeit zu Zeit gewechselt wird – zum Beispiel durch einen passenden Bildschirmschoner.
- Schwere Fälle von Geisterbildern oder eingebrannten Bildern verschwinden nicht von selbst und können nicht behoben werden. Solche Schäden werden nicht durch die Garantie abgedeckt.

#### Bild ist verzerrt.Text erscheint verschwommen oder ausgefranst.

Stellen Sie die Anzeigeauflösung des Computers auf die native (physikalische) Auflösung des Monitors ein.

#### Grüne, rote, blaue, schwarze oder weiße Punkte sind im Bild zu sehen.

Es handelt sich um Pixelfehler. Auch in der heutigen, modernen Zeit können solche Effekte bei der LCD-Technologie nicht ausgeschlossen werden.Weitere Details entnehmen Sie bitte unserer Pixelfehler-Richtlinie.

#### Die Betriebsanzeige leuchtet zu hell und stört mich.

• Sie können die Helligkeit der Betriebsanzeige unter LED-Einstellungen im OSD-Hauptmenü entsprechend anpassen.

Wenn Sie weitere Unterstützung wünschen, schauen Sie sich bitte unsere Liste mit Kundendienstzentren an und wenden sich an einen Philips-Kundendienstmitarbeiter.

### <span id="page-46-0"></span>7.2 SmartControl Premium – Häufig gestellte Fragen

- F 1: Ich habe einen anderen Monitor an den PC angeschlossen; nun kann ich SmartControl Premium nicht mehr benutzen.Was soll ich tun?
- Antwort: Starten Sie den PC neu, probieren Sie aus, ob SmartControl Premium jetzt funktioniert. Andernfalls müssen Sie SmartControl Premium entfernen und neu installieren, damit der richtige Treiber installiert wird.

#### F 2: Die SmartControl Premium-Funktionen ließen sich bisher problemlos nutzen, funktionieren jetzt jedoch nicht mehr.Was kann ich tun?

- Antwort: Wenn Folgendes ausgeführt wurde. muss der Monitortreiber eventuell erneut installiert werden.
- Die Grafikkarte wurde getauscht.
- Der Grafikkartentreiber wurde aktualisiert.
- Das Betriebssystem wurde per Service Pack oder auf andere Weise aktualisiert.
- Monitor- und/oder Grafikkar tentreiber wurden per Windows-Update aktualisiert.
- Windows wurde gestartet, während der Monitor ausgeschaltet oder nicht angeschlossen war.
- Zur Überprüfung klicken Sie bitte mit der rechten Maustaste auf Arbeitsplatz (unter Vista: Computer) und wählen Eigenschaften > Hardware > Geräte-Manager.
- Falls unter Monitor ein Plug and Play-Monitor angezeigt wird, ist eine Neuinstallation erforderlich. Entfernen Sie Smart Control Premium , installieren Sie SmartControl anschließend erneut
- F 3: Wenn ich nach der SmartControl Premium-Installation auf das SmartControl Premium-Register klicke, erscheint nichts oder es wird eine Fehlermeldung angezeigt.Was ist geschehen?

Antwort: Eventuell ist Ihre Grafikkarte nicht mit SmartControl Premium kompatibel. Falls Sie eine Grafikkar te der oben aufgeführten Marken besitzen, versuchen Sie zunächst, den aktuellsten Grafikkartentreiber von den Internetseiten des jeweiligen Herstellers herunterzuladen. Installieren Sie denTreiber. Deinstallieren Sie SmartControl Premium, installieren Sie die Software anschließend erneut.

> Falls auch dies nichts nützt, wird Ihre Grafikkarte leider nicht unterstützt. Bitte schauen Sie auf den Philips-Internetseiten nach, ob ein aktualisierter SmartControl Premium-Treiber erhältlich ist.

#### F 4: Wenn ich auf Produktinformationen klicke, werden nur unvollständige Informationen angezeigt.Woran liegt das?

Antwort: Möglicherweise liegt Ihr Grafikkar tentreiber nicht in der aktuellstenVersion vor und unterstützt die DDC/CI-Schnittstelle nur unvollständig. Bitte laden Sie den aktuellsten Grafikkartentreiber von den Internetseiten des jeweiligen Herstellers herunter. Installieren Sie denTreiber. Deinstallieren Sie SmartControl Premium, installieren Sie die Software anschließend erneut.

#### **ATTENTION**

#### F 5: Ich habe meine PIN für die Diebstahlschutzfunktion vergessen. Was kann ich tun?

Antwort: Der Philips-Kundendienst ist berechtigt, einen Nachweis der rechtmäßigen Eigentümerschaft des Monitors zu verlangen.

## <span id="page-47-0"></span>7.3 Allgemeine FAQs

#### F 1: Was soll ich tun, wenn mein Monitor die Meldung "Dieser Videomodus kann nicht angezeigt werden" zeigt?

- Antwort: Empfohlene Auflösung für 23-Zoll-Geräte von Philips: 1920 x 1080 bei 60 Hz.
- Trennen Sie sämtliche Kabel, schließen Sie den PC wieder an den Monitor an, den Sie zuvor genutzt haben.
- Wählen Sie Einstellungen/Systemsteuerung aus dem Windows-Startmenü. Rufen Sie in der Systemsteuerung den Eintrag "Anzeige" auf.Wählen Sie das Einstellungen-Register. Stellen Sie eine Auflösung von 1920 x 1080 Pixeln (bei 23-Zoll-Monitoren) mit dem Schieber ein.
- Öffnen Sie die "Erweiterten Einstellungen", stellen Sie im Register "Monitor" eine Bildschirmaktualisierungsrate von 60 Hertz ein, klicken Sie anschließend auf OK.
- Starten Sie den Computer neu, wiederholen Sie die Schritte 2 und 3 und vergewissern Sie sich, dass Ihr PC nun mit der Auflösung 1920 x 1080 bei 60 Hz (bei 23-Zoll-Monitoren) arbeitet.
- Fahren Sie den Computer herunter, trennen Sie den alten Monitor und schließen Sie Ihren neuen Philips-Monitor wieder an.
- Schalten Sie den Monitor und anschließend den PC ein.

#### F 2: Welche Bildschirmaktualisierungsrate wird für Monitore empfohlen?

- Antwort: Bei Monitoren wird eine
	- Aktualisierungsrate von 60 Hz empfohlen. Bei Bildstörungen können Sie es auch mit Aktualisierungsraten bis 75 Hz probieren.

#### F 3: Welche Funktion haben die infund icm-Dateien auf der CD?Wie installiere ich die Treiber (inf und icm)?

Antwort: Bei diesen Dateien handelt es sich um dieTreiberdateien für Ihren Monitor. Installieren Sie dieTreiber wie in der Bedienungsanleitung beschrieben. Bei der ersten Installation des Monitors werden Sie von Ihrem Computer eventuell nach Monitor treibern (infund icm-Dateien) oder nach einer

Treiberdiskette gefragt. Legen Sie die mitgelieferte CD nach Aufforderung in das CD- oder DVD-Laufwerk ein. Die Monitor treiber (inf- und icm-Dateien) werden automatisch installiert.

#### F 4: Wie stelle ich die Auflösung ein?

Antwort: Die verfügbaren Auflösungen werden durch die Kombination Grafikkarte/ Grafiktreiber und Monitor vorgegeben. In der Windows®-Systemsteuerung können Sie die gewünschte Auflösung in den "Anzeigeeinstellungen" auswählen.

#### F 5: Was kann ich tun, wenn ich mich bei den Monitoreinstellungen über das OSD komplett verzettele?

Antwort: Klicken Sie einfach auf die OK-Schaltfläche, rufen Sie die Werksvorgaben anschließend mit "Rücksetzen" wieder auf.

#### F 6 Ist der LCD-Bildschirm unempfindlich gegenüber Kratzern?

Antwort: Generell empfehlen wir, die Bildfläche keinen starken Stößen auszusetzen und nicht mit Gegenständen dagegen zu

tippen.Achten Sie beim Umgang mit den Monitor darauf, keinen Druck auf die Bildfläche auszuüben.Andernfalls kann die Garantie erlöschen.

#### F 7: Wie reinige ich die Bildfläche?

Antwort: Zur regulären Reinigung benutzen Sie ein sauberes, weichesTuch. Bei hartnäckigen Verschmutzungen setzen Sie zusätzlich etwas Isopropylalkohol (Isopropanol) ein.Verzichten Sie auf sämtliche Lösungsmittel wie Ethylalkohol, Ethanol, Azeton, Hexan, und so weiter.

#### F 8: Kann ich die Farbeinstellungen meines Monitors ändern?

- Antwort: Ja, Sie können die Farbeinstellungen über das OSD ändern. Dazu führen Sie bitte die folgenden Schritte aus:
	- Blenden Sie das OSD-Menü (Bildschirmmenü) mit der OK-Taste ein.
- Wählen Sie die Option "Farbe" mit der Abwärtstaste, rufen Sie die Farbeinstellungen anschließend mit OK auf. Die drei folgenden Einstellungen sind möglich.
- 1. Farbtemperatur: Hier stehen Ihnen die Auswahlmöglichkeiten 5000K, 6500K, 7500K, 8200K, 9300K und 11500K zur Verfügung. Mit der Einstellung 5000K erzielen Sie eine warme, leicht rötliche Bilddarstellung, bei 11500K erscheint das Bild kühler, mit einem leichten Blaustich.
- 2. sRGB: Dies ist eine Standardeinstellung zur korrekten Farbdarstellung beim Einsatz unterschiedlicher Geräte (z. B. Digitalkameras, Monitore, Drucker, Scanner, usw.).
- 3. Benutzerdefiniert: Bei dieser Option können Sie Ihre eigenen Farbeinstellungen definieren, indem Sie die Intensitäten von Rot, Grün und Blau vorgeben.

### **Anmerkung:**

Eine Methode zur Messung der Lichtfarbe, die ein Objekt beim Erhitzen abstrahlt. Die Ergebnisse dieser Messung werden anhand einer absoluten Skala (in Grad Kelvin) ausgedrückt. Niedrige Farbtemperaturen wie 2004K erscheinen rötlich, höhere Farbtemperaturen wie 9300K weisen einen Blaustich auf. Eine neutrale Farbtemperatur liegt bei 6504K.

#### F 9: Kann ich meinen Monitor an jeden PC, Mac oder anWorkstations anschließen?

Antwort: Ja. Sämtliche Philips-Monitore sind mit Standard-PCs, Macs und Workstations vollständig kompatibel. Zum Anschluss an Mac-Systeme benötigen Sie einen Kabeladapter. Ihr Philips-Verkaufsrepräsentant informiert Sie gerne über Ihre individuellen Möglichkeiten.

#### F 10: Funktionieren Phillips-Monitore nach dem Plug and Play-Prinzip?

Antwort: Ja, die Monitore sind unter Windows® 7,Vista, XP, NT, Mac OSX und Linux Plug and Play-kompatibel.

#### F 11: Welche Weitwinkel-Technologie wird eingesetzt?

Antwort: Derzeit liefern IPS-Panels im Vergleich zur MVA- und PVA-Technologie das beste Kontrastverhältnis.TN-Panels wurden im Laufe der lahre verbessert. dennoch sind IPS-Panels ihrenTN-Konkurrenten nach wie vor überlegen.

#### F 12: Was sind Geisterbilder oder eingebrannte Bilder bei Bildschirmen?

Antwort: Wenn längere Zeit Bilder angezeigt werden, die sich nicht verändern, können sich solche Bilder einbrennen – dies wird als "Geisterbilder", "Nachbilder" oder "eingebrannte" Bilder bezeichnet. Solche Geisterbilder, Nachbilder oder eingebrannte Bilder zählen zu den bekannten Phänomenen der LCD-Technologie. In den meisten Fällen verschwinden solche Bildstörungen mit der Zeit von selbst, wenn der Bildschirm längere Zeit ausgeschaltet wurde.

> Aktivieren Sie grundsätzlich einen bewegten Bildschirmschoner, wenn Sie Ihren Monitor verlassen.

Achten Sie grundsätzlich darauf, dass das Bild bei der Anzeige statischer Inhalte von Zeit zu Zeit gewechselt wird – zum Beispiel durch einen passenden Bildschirmschoner.

### Warnung

Schwere Fälle von Geisterbildern oder eingebrannten Bildern verschwinden nicht von selbst und können nicht behoben werden. Obige Schäden werden nicht durch die Garantie abgedeckt.

#### F 13: Warum erscheinen Texte nicht scharf, sondern ausgefranst?

Antwort: Ihr Monitor funktioniert bei seiner nativen Auflösung von 1920 x 1080 bei 60 Hz am besten. Stellen Sie zur optimalen Darstellung diese Auflösung ein.

![](_page_49_Picture_0.jpeg)

2010 © Koninklijke Philips Electronics N.V.Alle Rechte vorbehalten.

Philips und der Philips-Schild sind eingetragene Marken der Koninklijke Philips Electronics N.V. und werden unter Lizenz der Koninklijke Philips Electronics N.V. verwendet.

Technischen Daten können sich ohne Vorankündigung ändern.

Version: M2239CLE1T